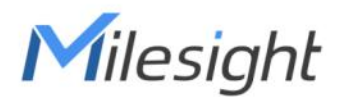

# LoRaWAN® Solenoid Valve Controller

# UC51x Series

User Guide

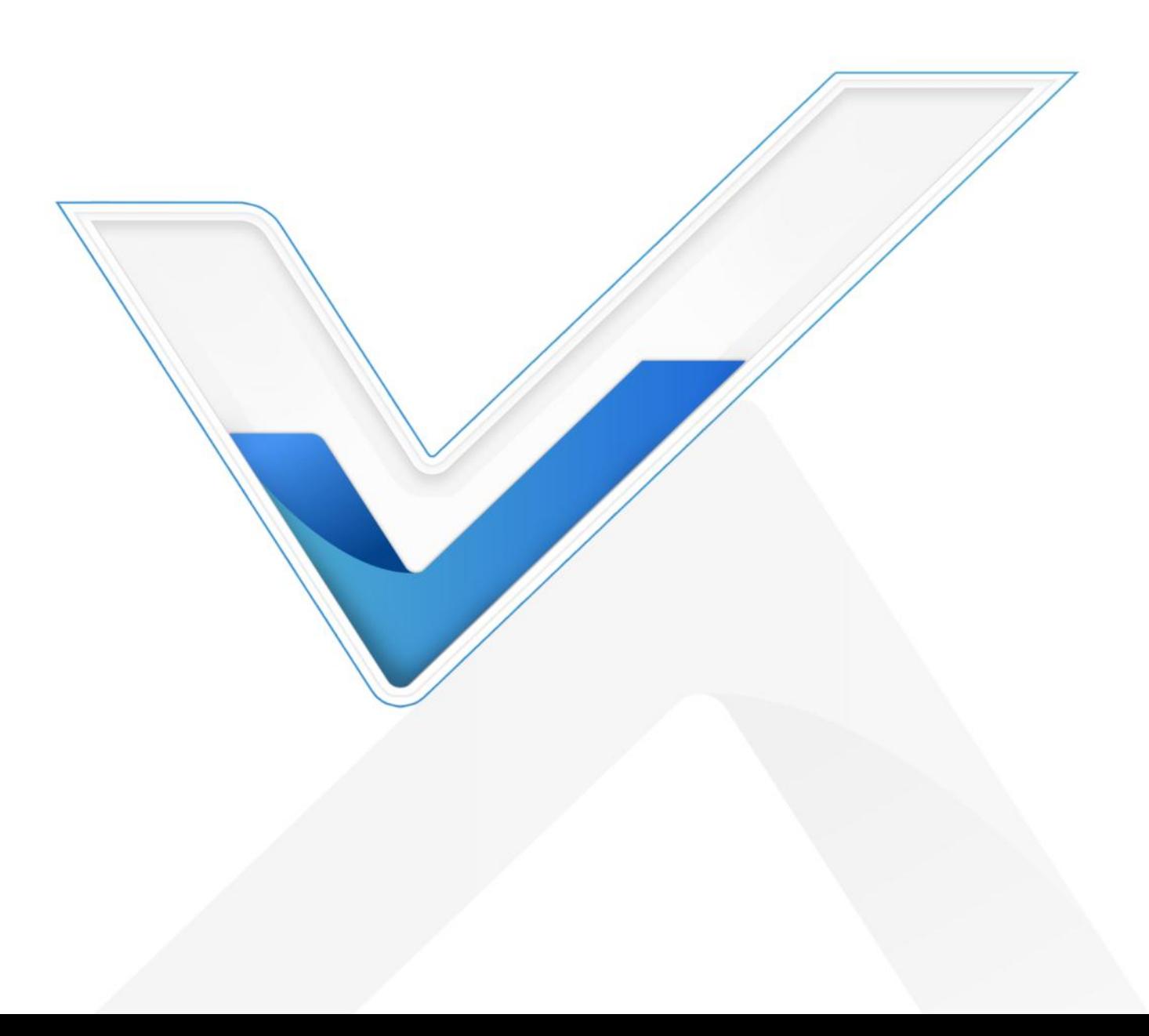

#### Safety Precautions

Milesight

Milesight will not shoulder responsibility for any loss or damage resulting from not following the instructions of this operating guide.

- $\div$  The device must not be remodeled in any way.
- $\div$  Do not place the device close to objects with naked flames.
- $\bullet$  Do not place the device where the temperature is below/above the operating range.
- Make sure electronic components do not drop out of the enclosure while opening.
- When installing the battery, please install it accurately, and do not install the reverse or wrong model.
- $\div$  The device must never be subjected to shocks or impacts.

#### Declaration of Conformity

UC51x series is in conformity with the essential requirements and other relevant provisions of the CE, FCC, and RoHS.

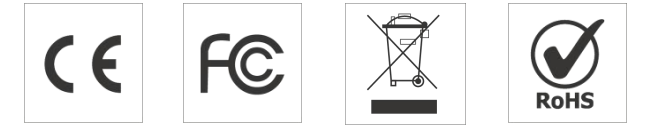

#### FCC Statement:

Any Changes or modifications not expressly approved by the party responsible for compliance could void the user's authority to operate the equipment.

This device complies with part 15 of the FCC Rules. Operation is subject to the following two conditions:

(1) This device may not cause harmful interference, and

(2) This device must accept any interference received, including interference that may cause undesired operation.

Note: This equipment has been tested and found to comply with the limits for a Class B digital device, pursuant to part 15 of the FCC Rules. These limits are designed to provide reasonable protection against harmful interference in a residential installation. This equipment generates, uses and can radiate radio frequency energy and, if not installed and used in accordance with the instructions, may cause harmful interference to radio communications. However, there is no guarantee that interference will not occur in a particular installation. If this equipment does cause harmful interference to radio or television reception, which can be determined by turning the equipment off and on, the user is encouraged to try to correct the interference by one or more of the following measures:

—Reorient or relocate the receiving antenna.

—Increase the separation between the equipment and receiver.

—Connect the equipment into an outlet on a circuit different from that to which the receiver is connected.

—Consult the dealer or an experienced radio/TV technician for help.

FCC Radiation Exposure Statement:

This equipment complies with FCC radiation exposure limits set forth for an uncontrolled environment. This equipment should be installed and operated with minimum distance 20cm between the radiator& your body. This transmitter must not be co-located or operating in conjunction with any other antenna or transmitter.

#### Copyright©2011-2023 Milesight. All rights reserved.

All information in this guide is protected by copyright law. Whereby, no organization or individual shall copy or reproduce the whole or part of this user guide by any means without written authorization from Xiamen Milesight IoT Co., Ltd.

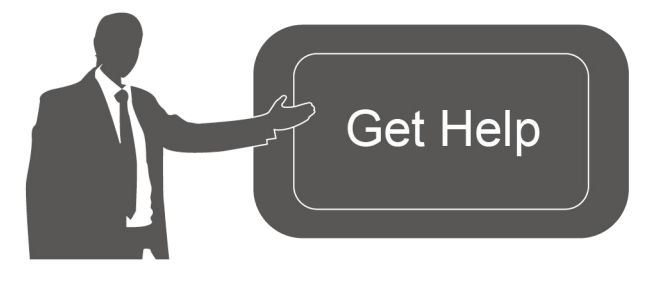

For assistance, please contact Milesight technical support: Email: [iot.support@milesight.com](mailto:iot.support@milesight.com) Support Portal: <support.milesight-iot.com> Tel: 86-592-5085280 Fax: 86-592-5023065 Address: Building C09, Software Park III, Xiamen 361024, China

#### Revision History

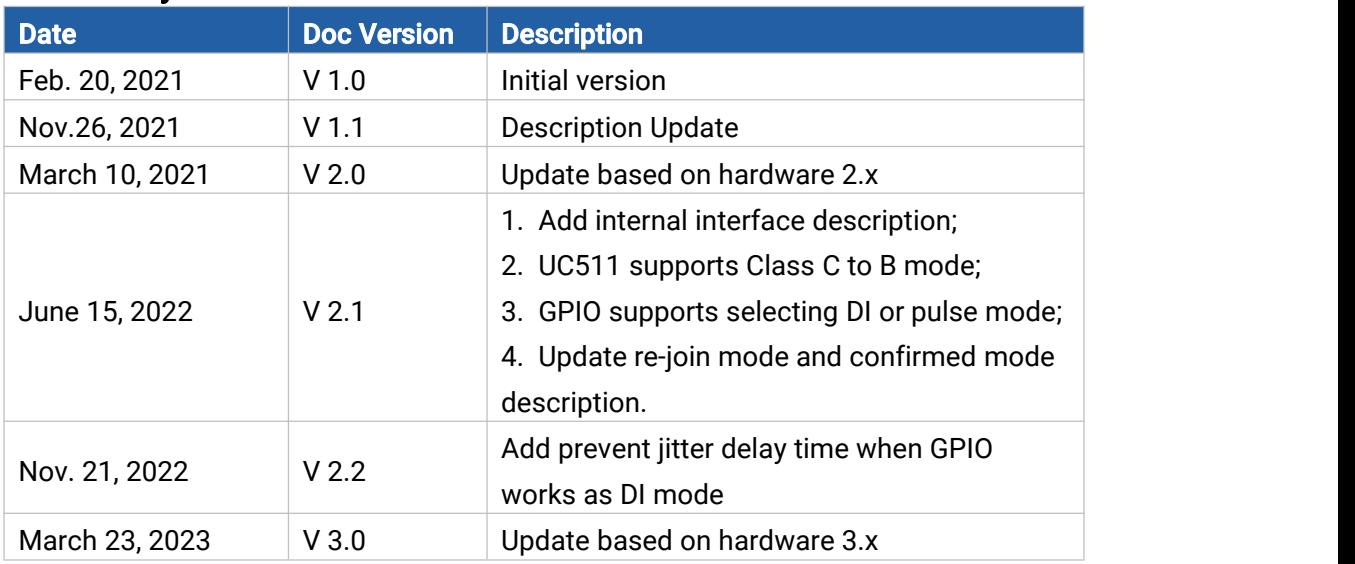

# **Contents**

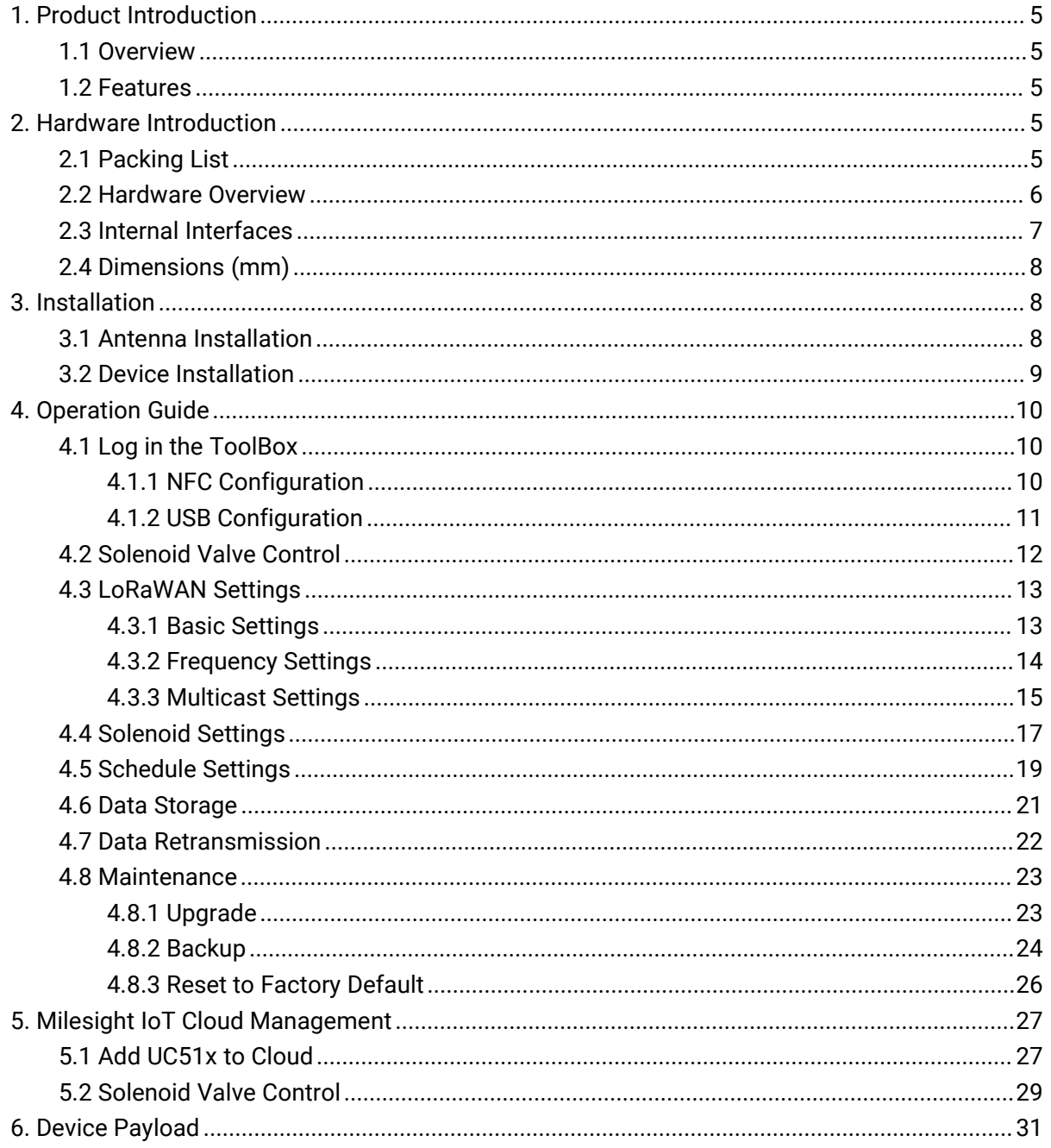

# <span id="page-4-0"></span>1. Product Introduction

# <span id="page-4-1"></span>1.1 Overview

UC51x series LoRaWAN® wireless solenoid valve controller is a device used to remotely control DC latching solenoids of the valve. It contains 2 solenoid interfaces and 2 GPIO interfaces, which can be easily controlled locally or remotely.

Besides ultra-low-power LoRaWAN® technology, UC51x series also provides both solar and built-in battery power supply for uninterrupted operation. For outdoor applications, it equips with IP67-rated enclosure and M12 connectors to protect from water and dust under harsh environments.

# <span id="page-4-2"></span>1.2 Features

- Compatible with standard DC latching solenoids
- OPEN/CLOSE control by mobile App locally or commands remotely
- Two GPIO interfaces for flow monitoring or valve status monitoring
- **•** Transmission distance up to 15 km with line of sight
- Waterproof design including IP67 case and M12 connectors
- Solar powered and built-in chargeable batteries
- Quick wireless configuration via NFC
- **•** Time and flow control via Milesight IoT Cloud

# <span id="page-4-4"></span><span id="page-4-3"></span>2. Hardware Introduction 2.1 Packing List

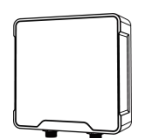

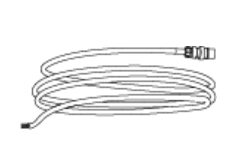

1 × UC51x 2 × Data Cables Device (1.5m)

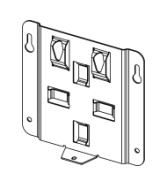

1 × Mounting Bracket

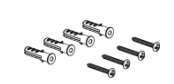

4 × Wall Mounting Kits

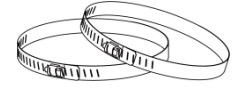

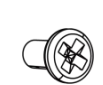

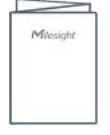

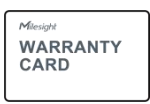

2 × Hose Clamps 1 × Fixing Screw 1 × Quick Guide 1 × Warranty Card

5

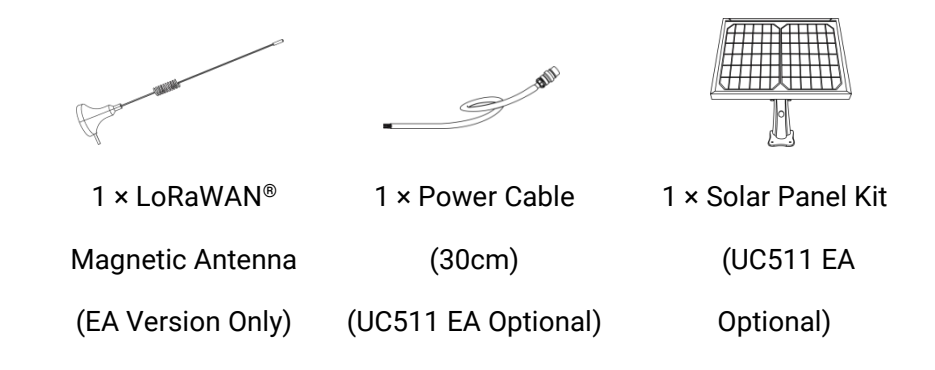

If any of the above items is missing or damaged, please contact your sales Representative.

# <span id="page-5-0"></span>2.2 Hardware Overview

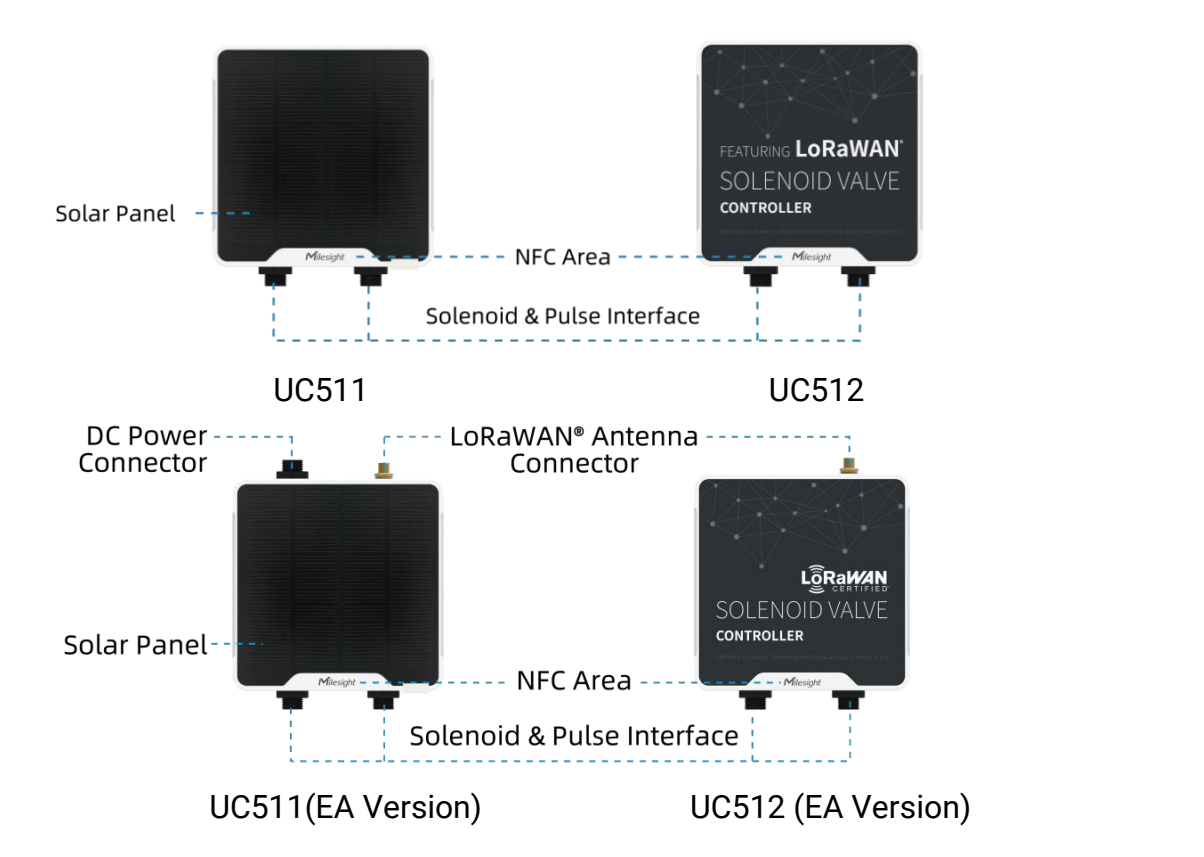

#### Data Interface 1&2:

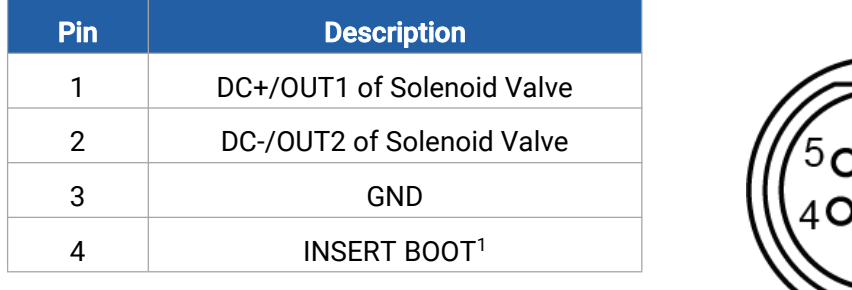

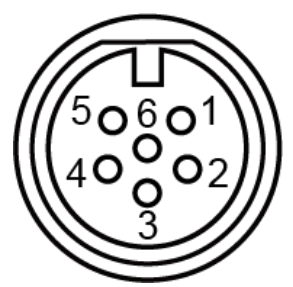

<span id="page-5-1"></span><sup>1</sup> PIN3 and PIN4 do not need to connect, see "Solenoid Valve Switch" option in [section](#page-17-0) 3.4.

6

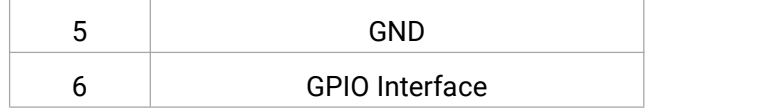

#### Power Interface (UC511-EA):

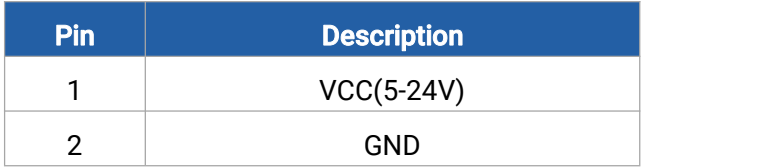

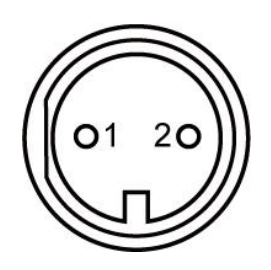

# <span id="page-6-0"></span>2.3 Internal Interfaces

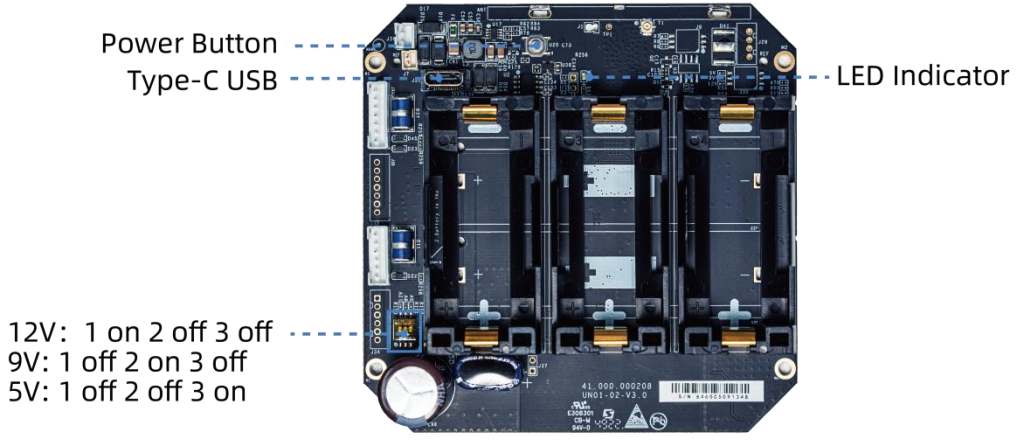

#### DIP Switch:

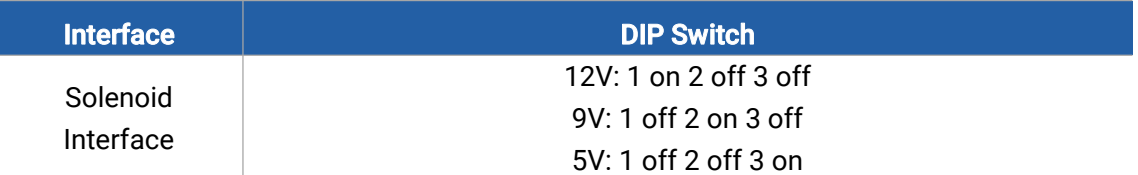

#### Note:

- 1) The DIP switch is set to 12VDC by default.
- 2) The DIP switch does not support setting two solenoid interfaces as different voltage types.

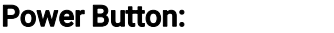

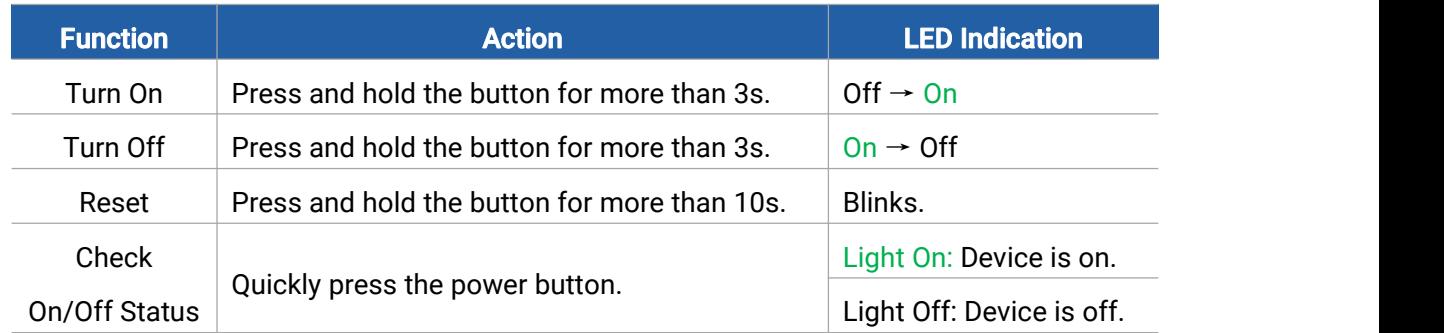

# <span id="page-7-0"></span>2.4 Dimensions (mm)

Milesight

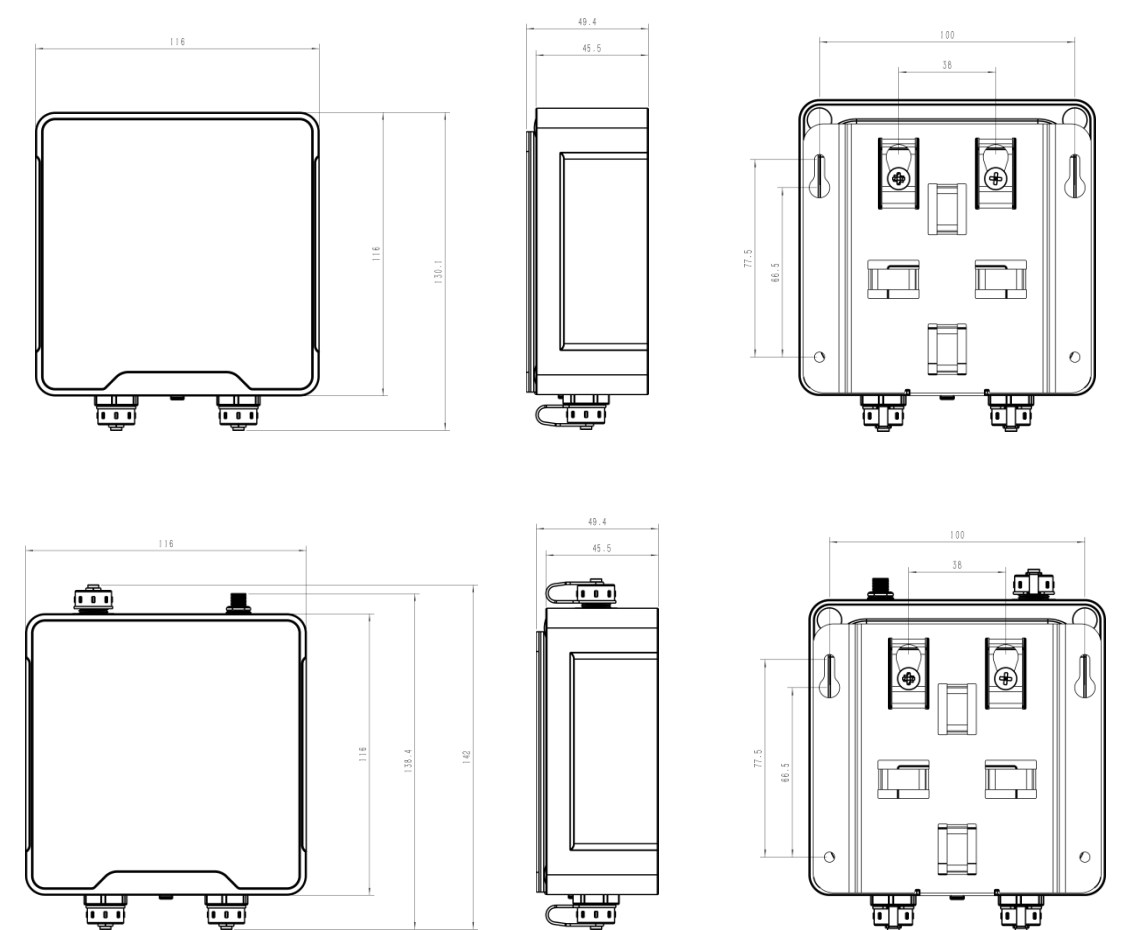

# <span id="page-7-1"></span>3. Installation

# <span id="page-7-2"></span>3.1 Antenna Installation

Rotate the LoRaWAN® antenna into the antenna connector.

#### Note:

- 1) The external antenna should be installed vertically always on a site with a good signal.
- 2) The magnetic base of antenna should be attached to the metal surface to get a good signal.
- 3) The installation height should more than 2m from the ground.
- 4) Keep away from walls or barriers and be closer to outdoors.
- 5) The distance between two antennas should more than 0.5m.

#### Antenna Specifications

Milesight provides a magnetic LoRaWAN® antenna and here is the specifications.

Specification-1:

#### Electrical Properties

Frequency Range 902~928 MHz

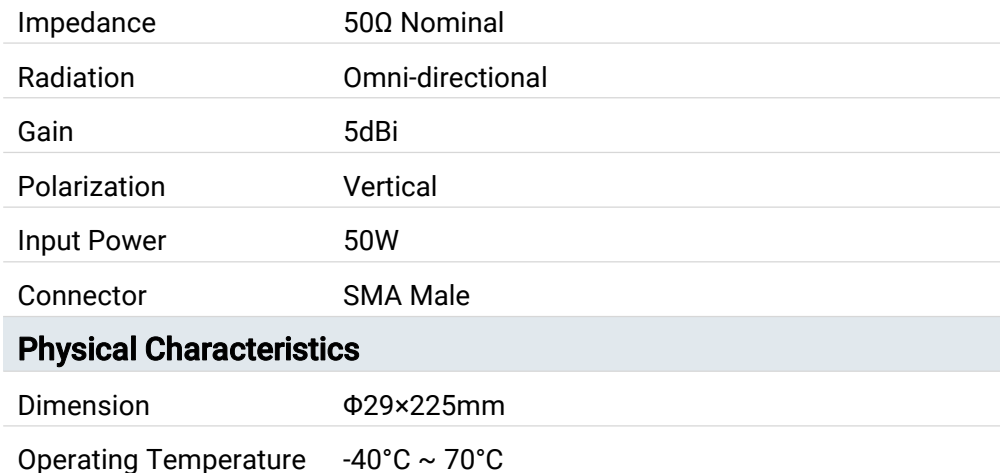

#### Specification-2:

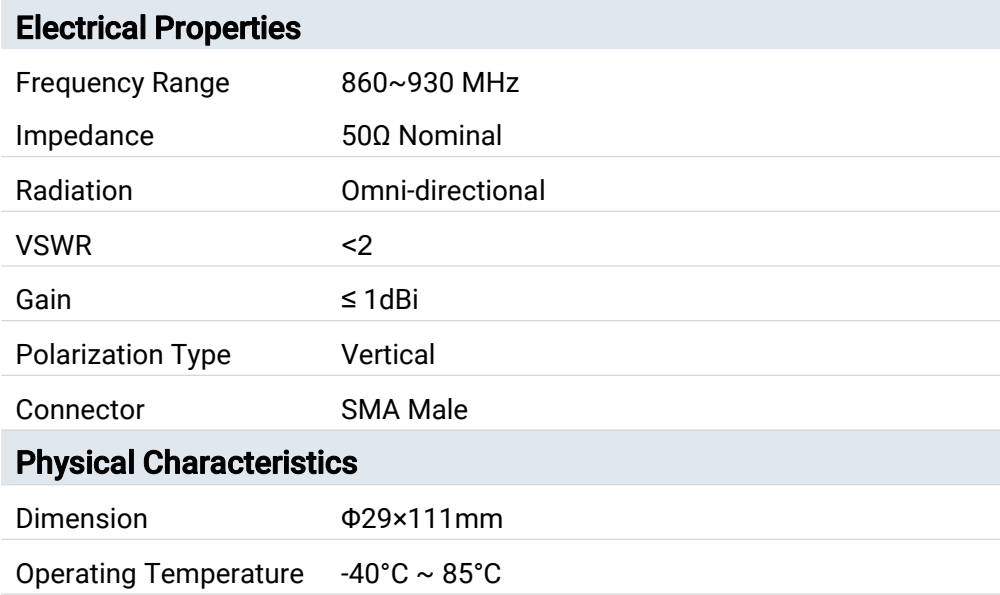

# <span id="page-8-0"></span>3.2 Device Installation

UC51x series support wall mounting or pole mounting. Before installation, make sure you have the mounting bracket, wall or pole mounting kits and other required tools.

#### Wall Mounting:

1. Fix the wall plugs into the wall, then fix the mounting bracket to the wall plugs with screws.

2. Put the device on the mounting bracket, then fix the bottom of the device to the bracket with a fixing screw. It's necessary to fix this bracket to device, or it will affect the signal.

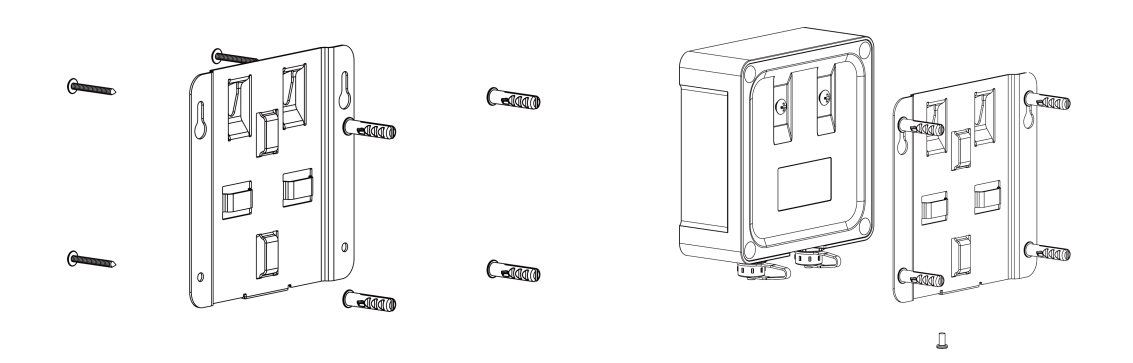

#### Pole Mounting:

1. Straighten out the hose clamp and slide it through the rectangular rings in the mounting bracket, wrap the hose clamp around the pole. After that use a screwdriver to tighten the locking mechanism by turning it clockwise.

2. Put the device on the mounting bracket, then fix the bottom of the device to the bracket with a fixing screw. It's necessary to fix this bracket to device, or it will affect the signal.

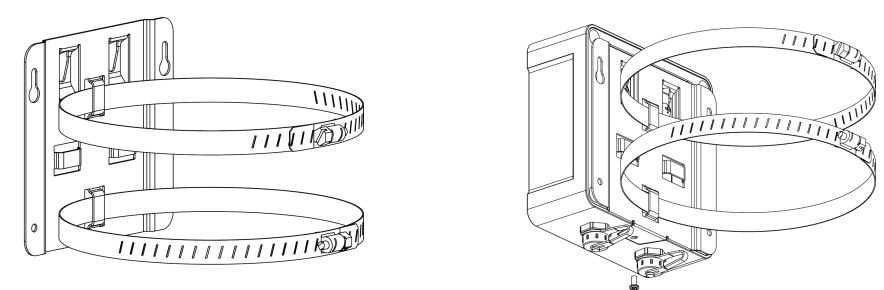

# <span id="page-9-0"></span>4. Operation Guide

# <span id="page-9-1"></span>4.1 Log in the ToolBox

UC51x series can be monitored and configured via ToolBox App or ToolBox software. Please select one of them to complete configuration.

#### <span id="page-9-2"></span>4.1.1 NFC Configuration

1. Download and install "Milesight ToolBox" App from Google Play or Apple App Store.

- 2. Enable NFC on the smartphone and launch Milesight ToolBox.
- 3. Attach the smartphone with NFC area to the device to read basic information.

4. Basic information and settings of devices will be shown on ToolBox if it's recognized successfully. You can read and configure the device by tapping the button on the Device Status. In order to protect the security of devices, password validation is required when first configuration. Default password is 123456.

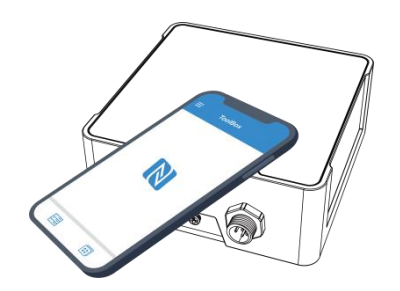

#### Note:

1) Ensure the location of smartphone NFC area and it's recommended to take off phone case.

2) If the smartphone fails to read/write configurations via NFC, keep the phone away and back

to try again.

3) UC51x series can also be configured by dedicated NFC reader, which can be purchased from Milesight IoT.

#### <span id="page-10-0"></span>4.1.2 USB Configuration

- 1. Download ToolBox from **[Milesight](https://www.milesight-iot.com/software-download/) IoT website**.
- 2. Open the case of UC51x and connect the UC51x to computer via type-C port.

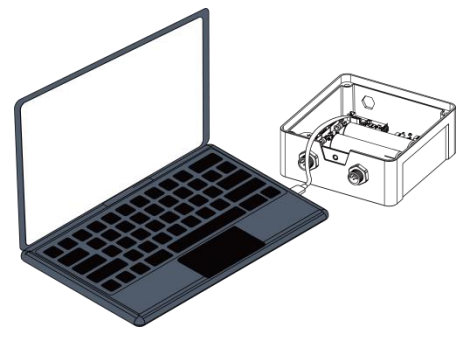

3. Open the ToolBox and select type as "General", then click password to log in ToolBox. (Default password: 123456)

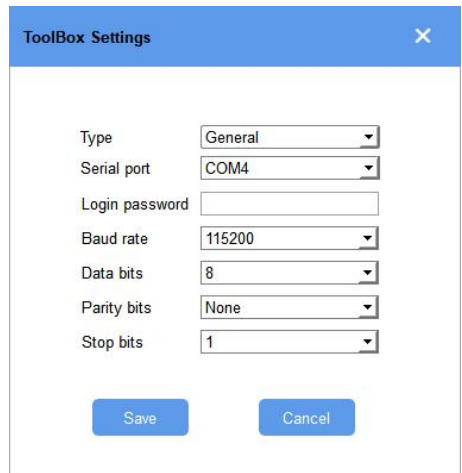

4. After logging in the ToolBox, you can click "Power On" or "Power Off" to turn on/off device and change other settings.

11

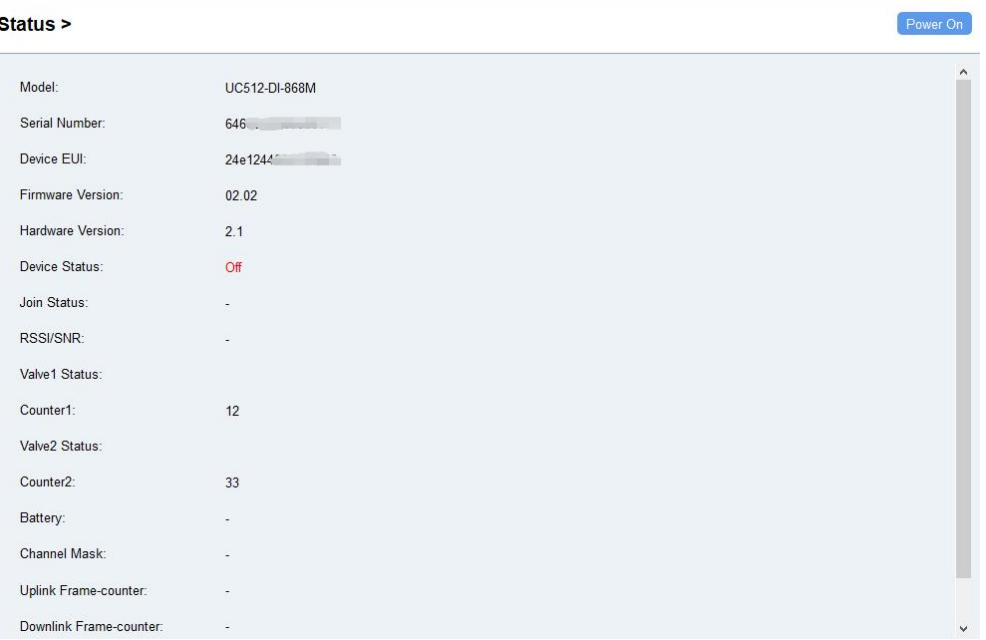

# <span id="page-11-0"></span>4.2 Solenoid Valve Control

Solenoid valve can be controlled by ToolBox App or ToolBox software locally.

#### Via ToolBox Software:

Click Open or Close button on the Status page to change the status of solenoid valves.

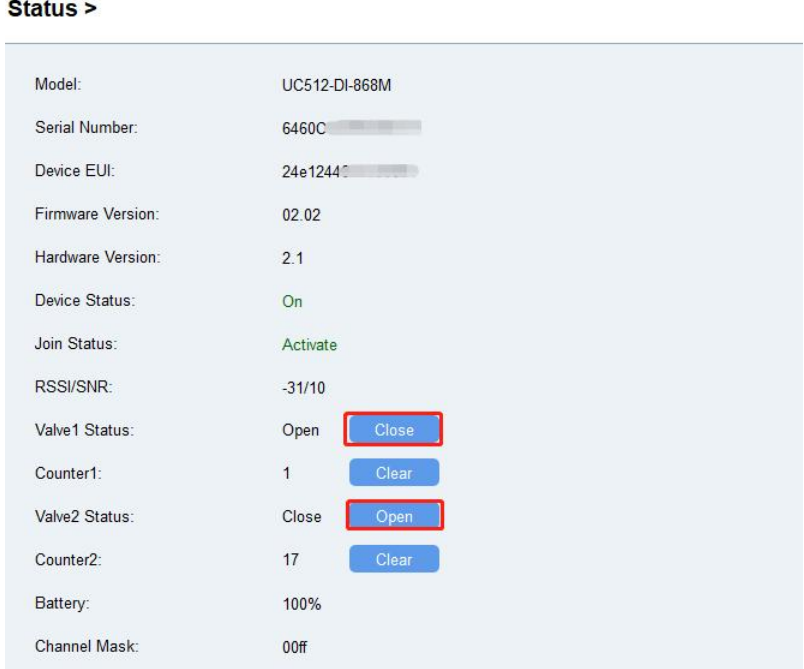

#### Via ToolBox App:

Click buttons of Valve Status on the Device > Status page, then attach the smart phone to device to change the status of solenoid valves.

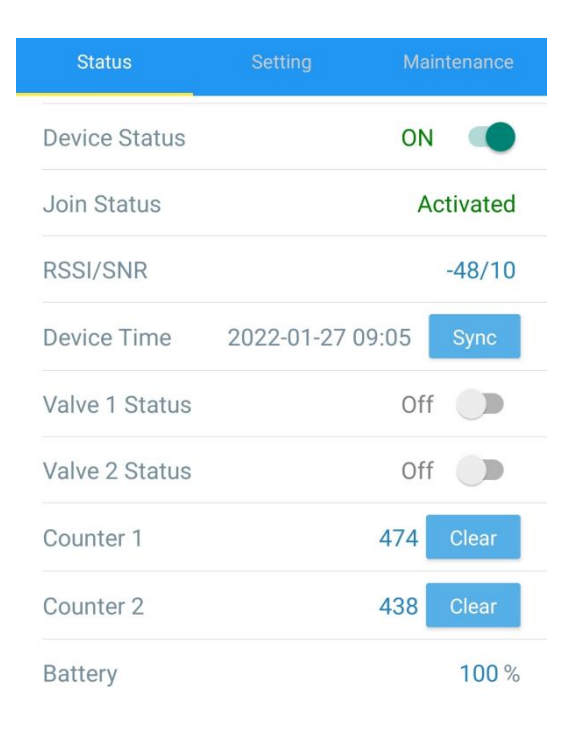

# <span id="page-12-0"></span>4.3 LoRaWAN Settings

LoRaWAN settings is used for configuring the transmission parameters in LoRaWAN® network.

#### <span id="page-12-1"></span>4.3.1 Basic Settings

UC51x supports basic configurations like join type, App EUI, App Key and other information. You can also keep all settings by default.

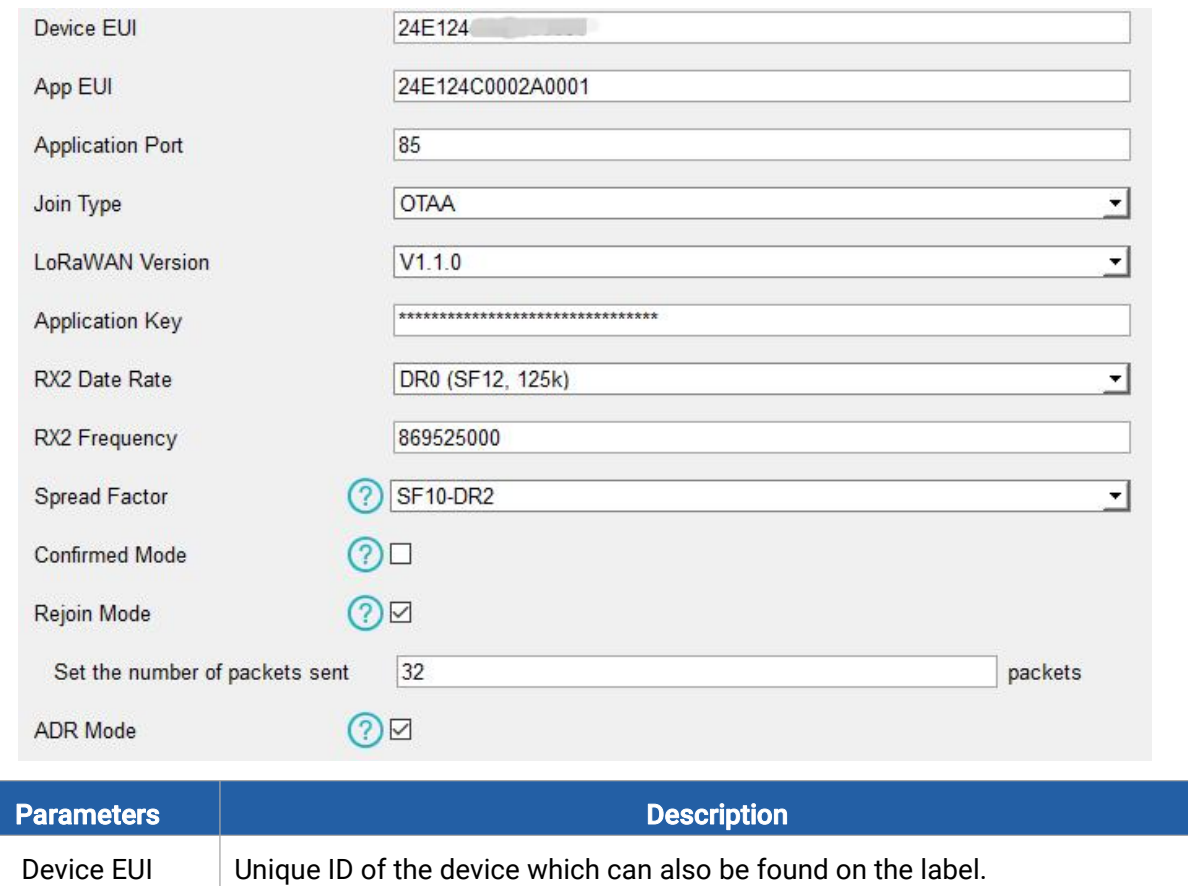

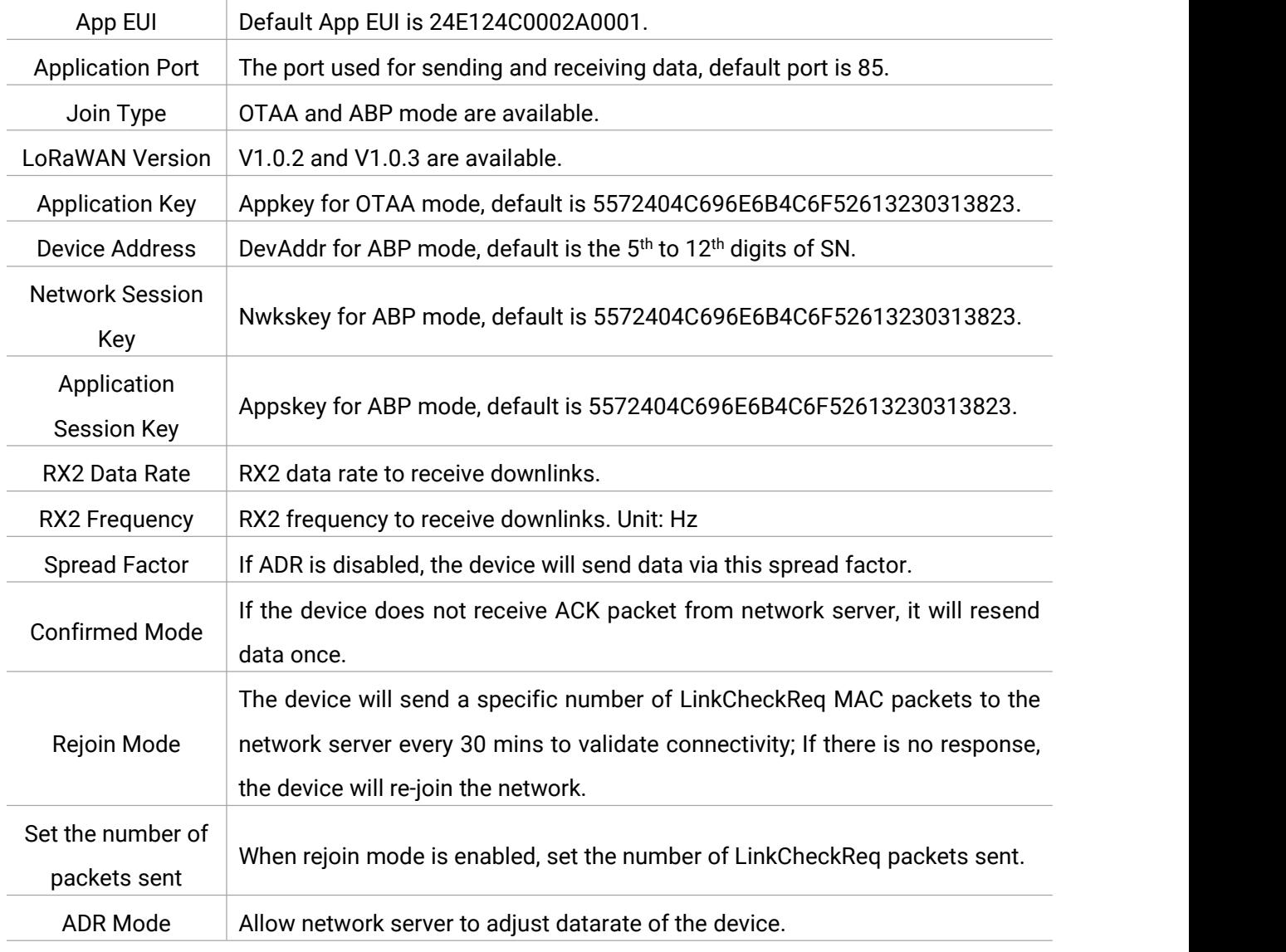

#### Note:

- 1) Please contact sales for device EUI list if there are many units.
- 2) Please contact sales if you need random App keys before purchase.
- 3) Select OTAA mode if you use Milesight IoT cloud to manage devices.
- 4) Only OTAA mode supports rejoin mode.

#### <span id="page-13-0"></span>4.3.2 Frequency Settings

Select supported frequency and channels to send uplinks. Make sure the channels match the LoRaWAN® gateway.

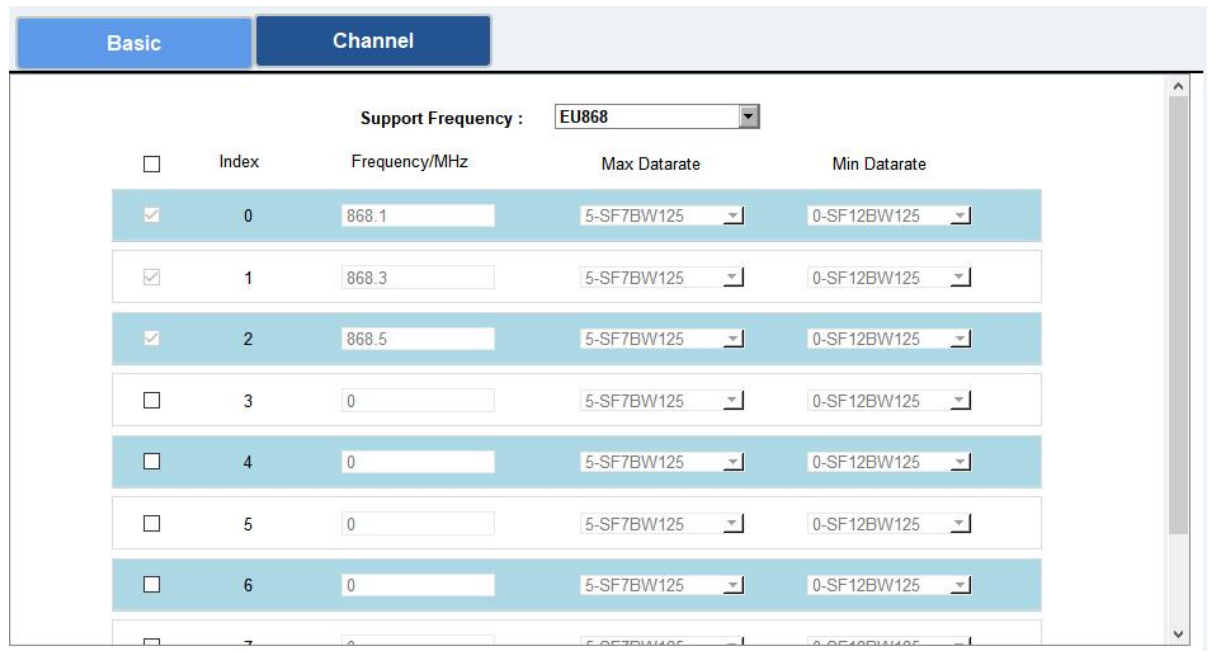

If frequency is one of CN470/AU915/US915, you can enter the index of the channel that you want to enable in the input box, making them separated by commas.

#### Examples:

- 1, 40: Enabling Channel 1 and Channel 40
- 1-40: Enabling Channel 1 to Channel 40
- 1-40, 60: Enabling Channel 1 to Channel 40 and Channel 60
- All: Enabling all channels

Null: Indicates that all channels are disabled

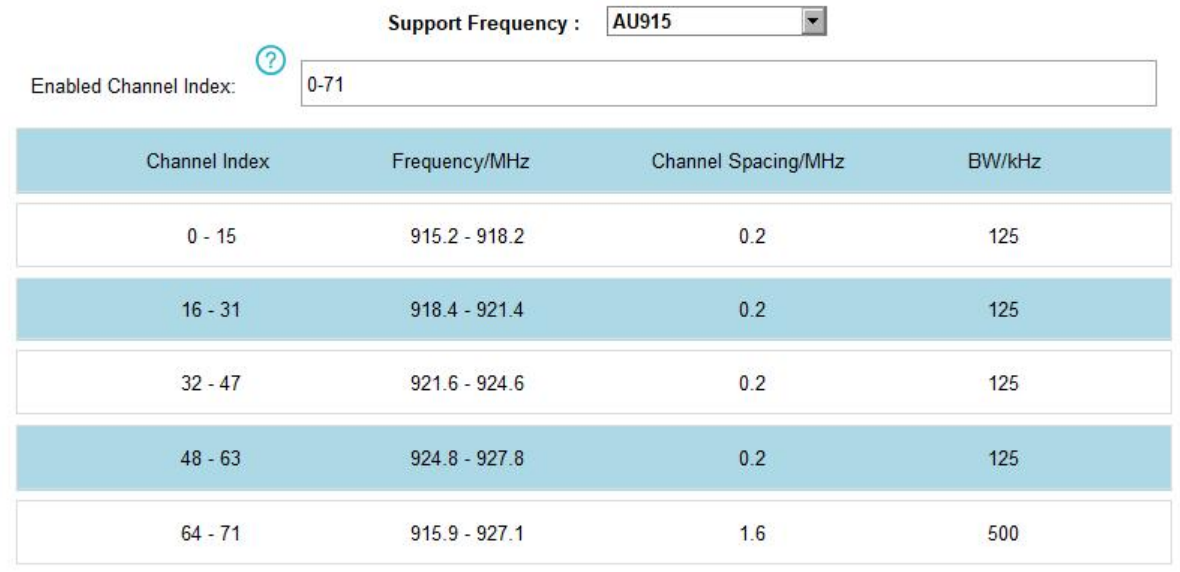

#### <span id="page-14-0"></span>4.3.3 Multicast Settings

UC51x supports setting up several multicast groups to receive multicast commands from network servers and users can use this feature to control devices in bulks.

1. Enable Multicast Group and set a unique multicast address and keys to distinguish other groups. You can also keep these settings by default.

15

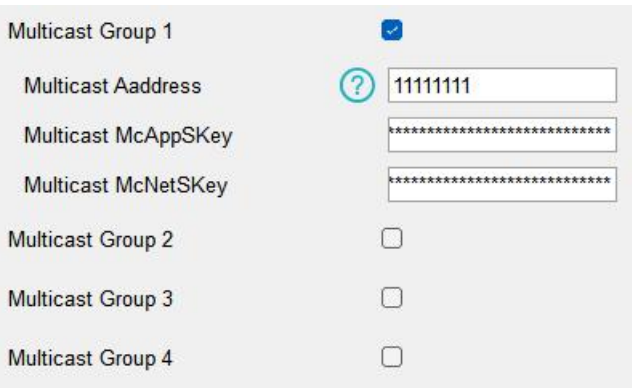

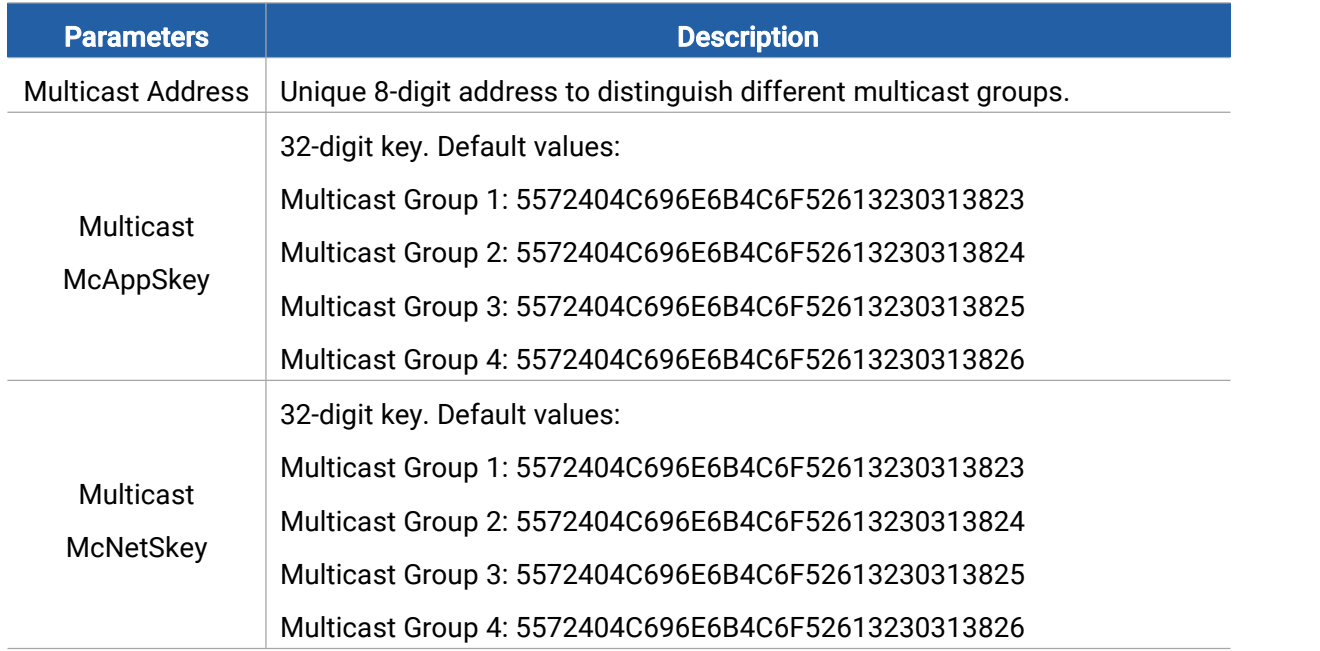

2. Add a multicast group on the network server. Take Milesight UG6x gateway as an example, go to Network Server > Multicast Groups, and click Add to add a multicast group.

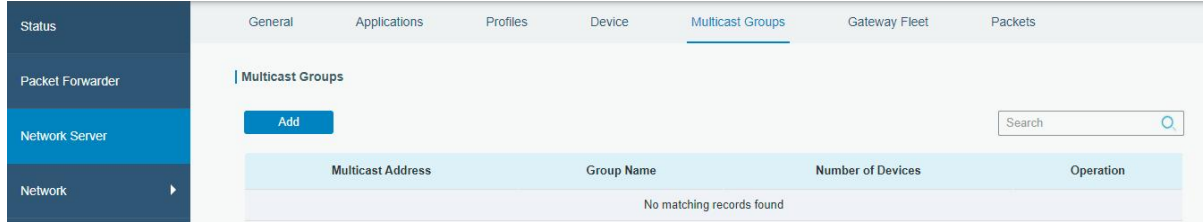

Fill in the multicast group information that is the same as device settings, and select the devices that you need to control, then click Save.

Milesight

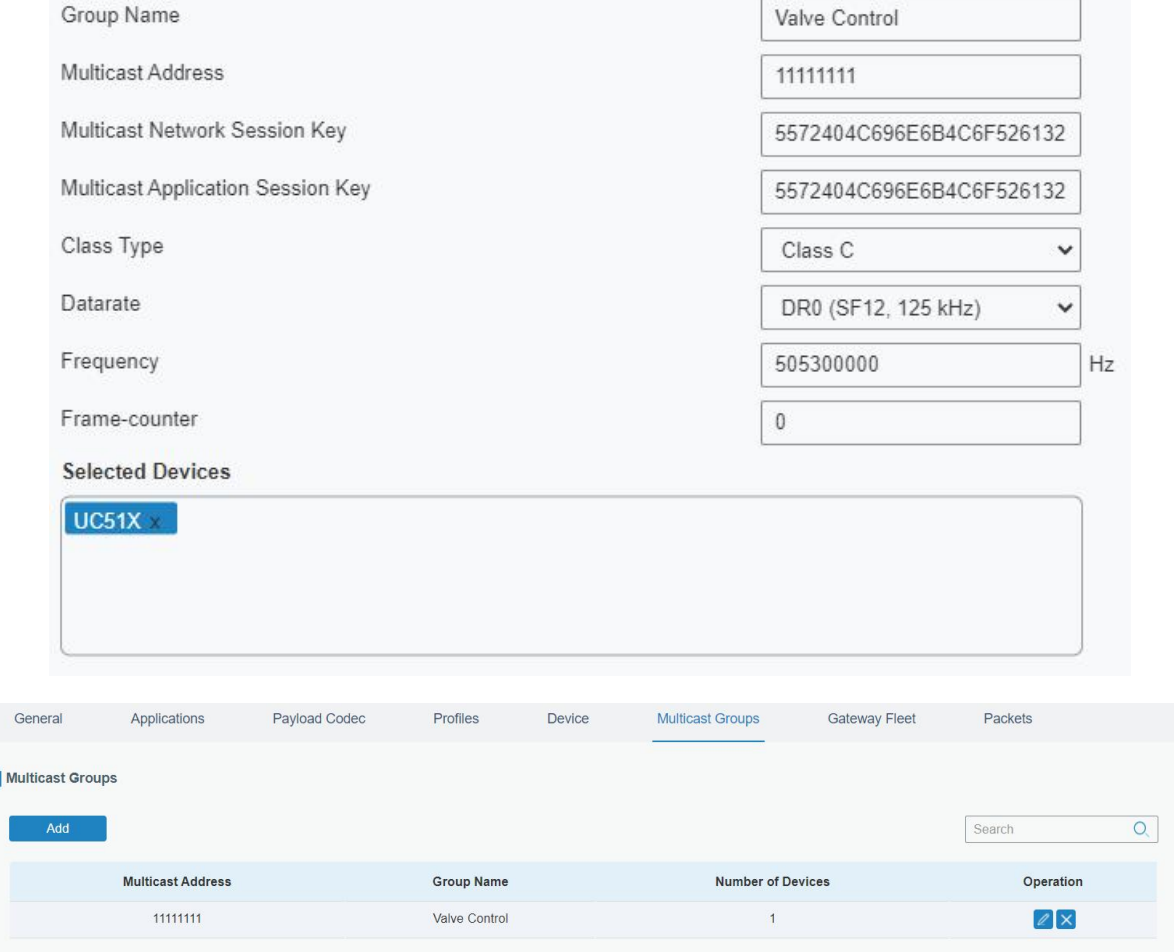

3. Go to Network Server > Packets, select the multicast group and fill in the downlink command, then click Send. The network server will broadcast the command to devices that belong to this multicast group.

Note: ensure all devices' application ports are the same.

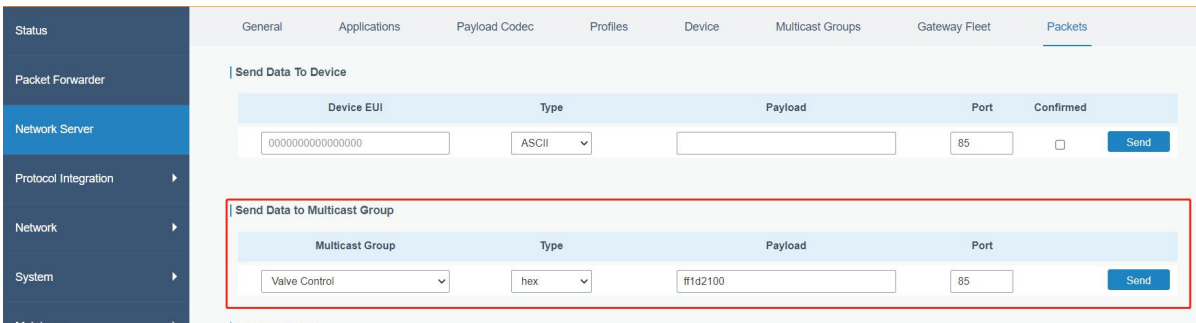

### <span id="page-16-0"></span>4.4 Solenoid Settings

Go to Device Settings > Basic of ToolBox software or Setting > General Settings of ToolBox App to change the reporting configurations.

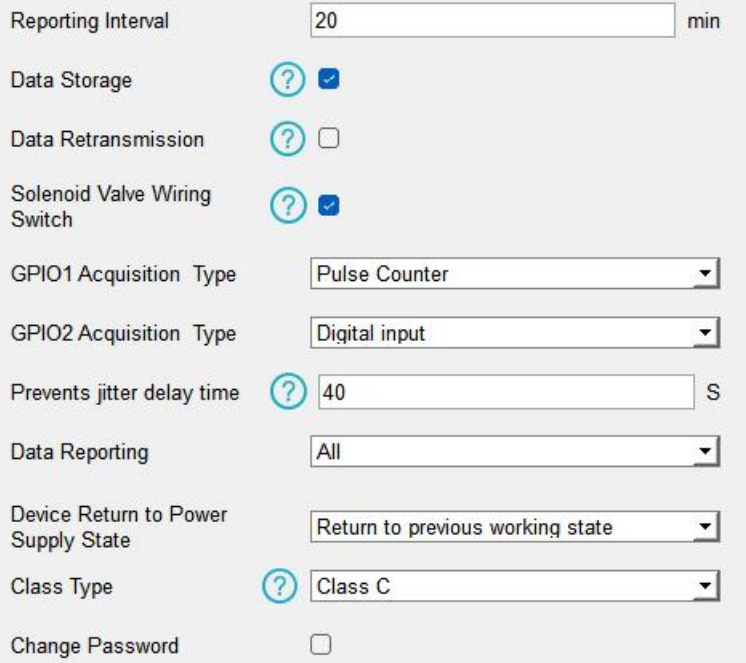

<span id="page-17-0"></span>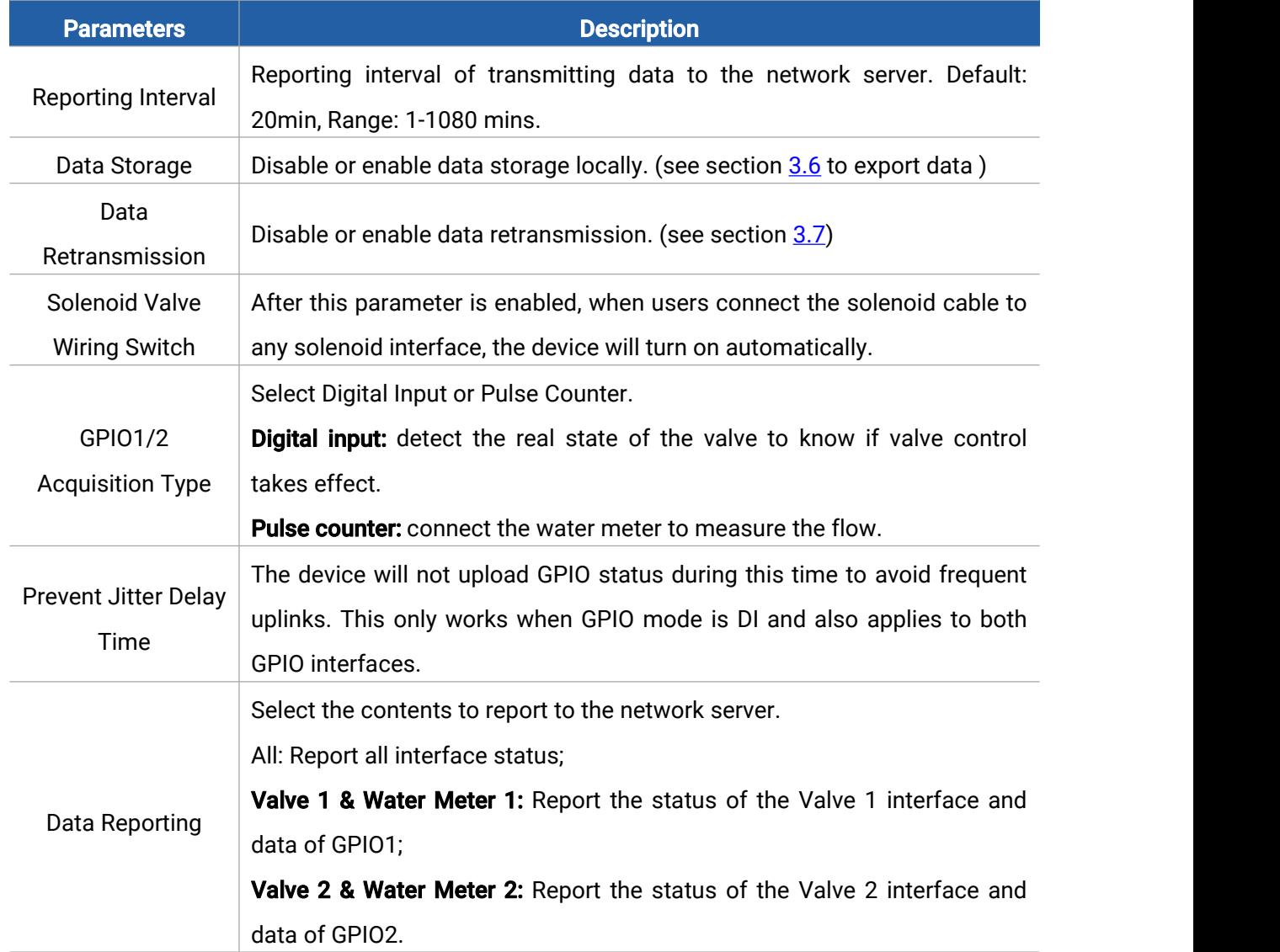

Milesight

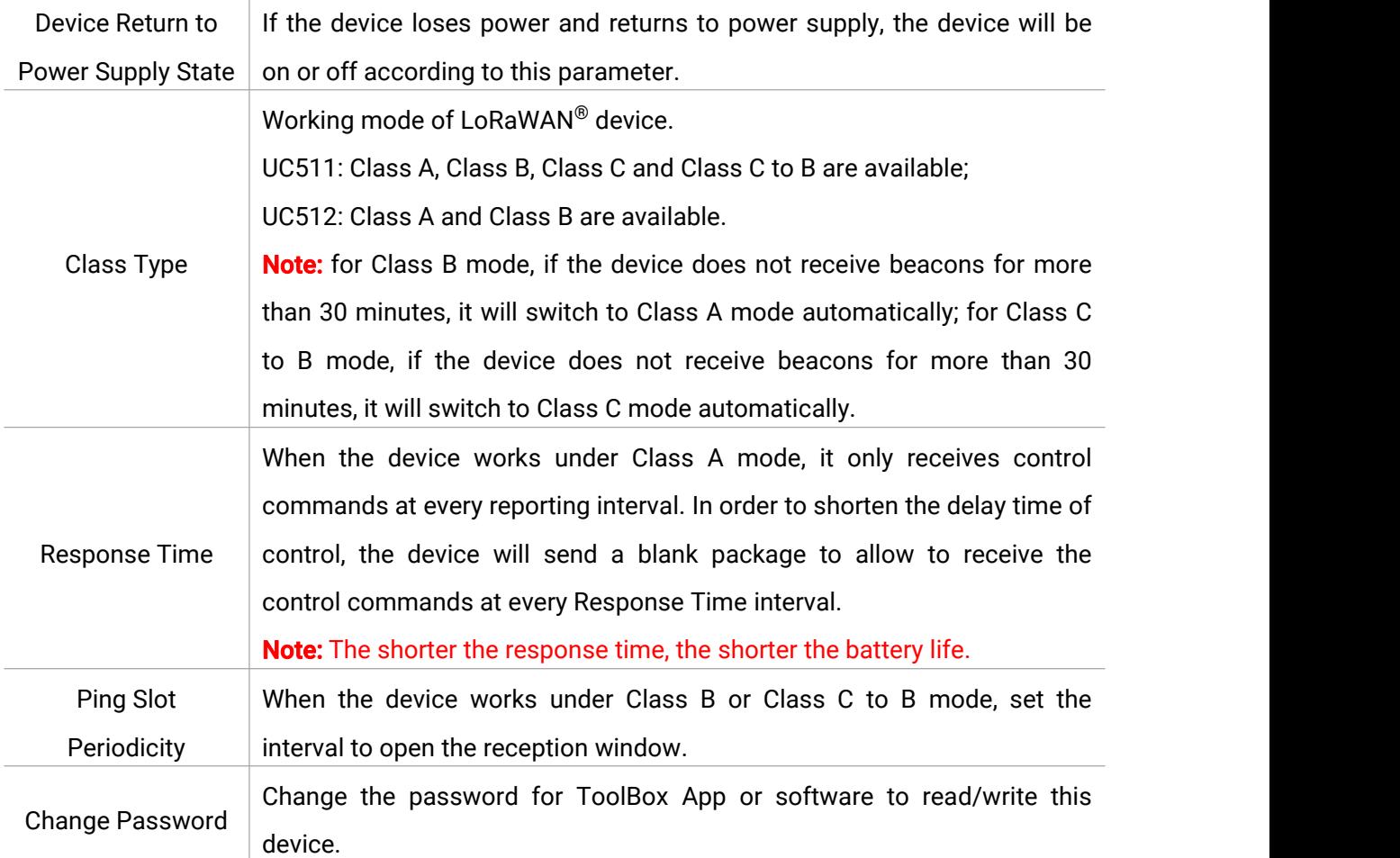

#### Note:

1) When the device connects to the network server of Milesight gateway, the blank package will take up the frame count but not show on the package list.

2) Reboot or re-join will not affect the counting.

# <span id="page-18-0"></span>4.5 Schedule Settings

Go to Device Settings > Schedule of ToolBox software or Setting > Schedule of ToolBox App to configure the solenoid switch plans.

1. Configure a plan as your request and enable it.

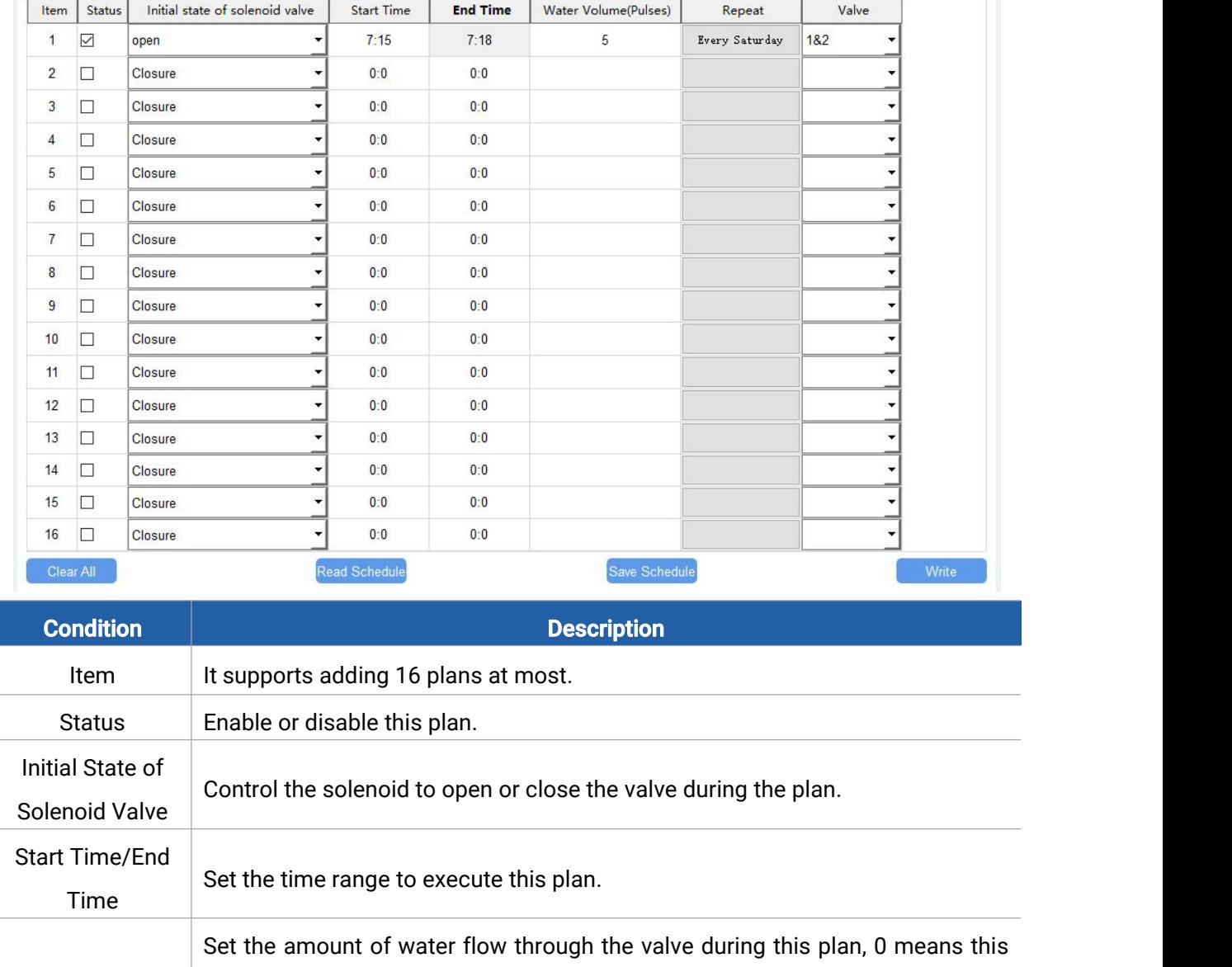

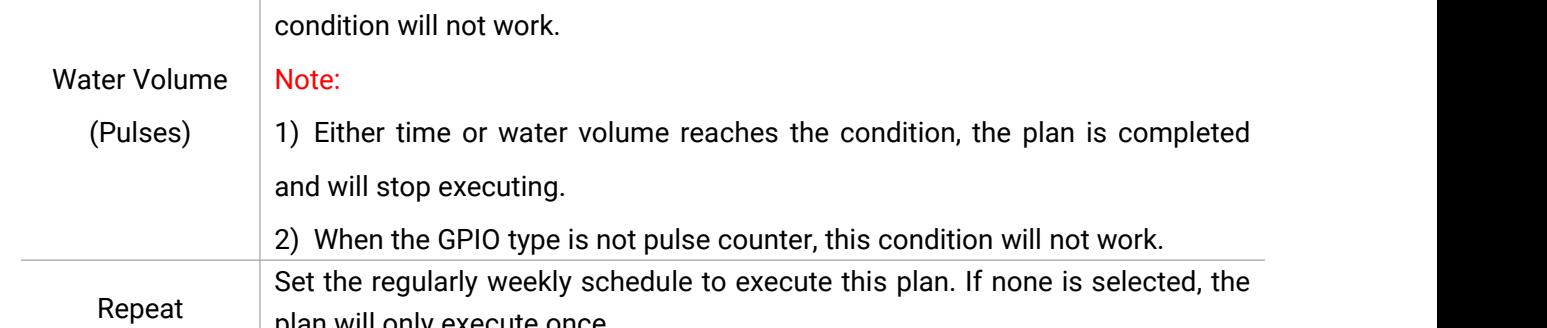

plan will only execute once.

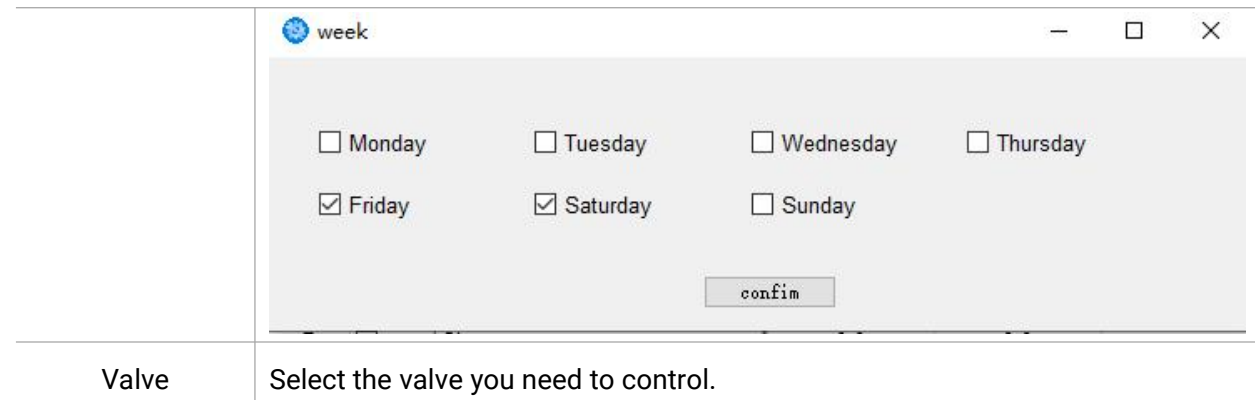

2. Click Write to write the schedule plan setting into the device.

3. Click Save Schedule to backup the schedule plan settings as a file; if you need to import this schedule from other devices, click Read Schedule to import the setting.

4. Click Clear All to reset all schedule plan settings in this device.

#### Note:

1) Ensure the device time is correct. After joining the network, the network server will assign the time to the device. You can also manually sync the time via ToolBox or downlink commands. 2) When the device has multiple schedule plan settings that are conflicted, the device will only execute one plan whose item number is the largest.

# <span id="page-20-0"></span>4.6 Data Storage

UC51x series supports storing 1000 data records locally and exports data via ToolBox App or ToolBox software. The device will record the data according to the reporting interval even if it is not connected to a network.

1. Go to Status of ToolBox software or Device > Status of ToolBox App to sync the device time;

2. Go to Device Settings > Basic of ToolBox software or Device > Settings > General Settings of ToolBox App to enable data storage feature.

3. Go to Maintenance > Basic of ToolBox software or Device > Maintenance of ToolBox App, click Export, then select the data time range and click Save to export data.

Note: ToolBox App can only export the last 14 days' data. If you need to export more data, please use ToolBox software.

4. Click Clear to clear all stored data inside the device.

#### **Maintenance >**

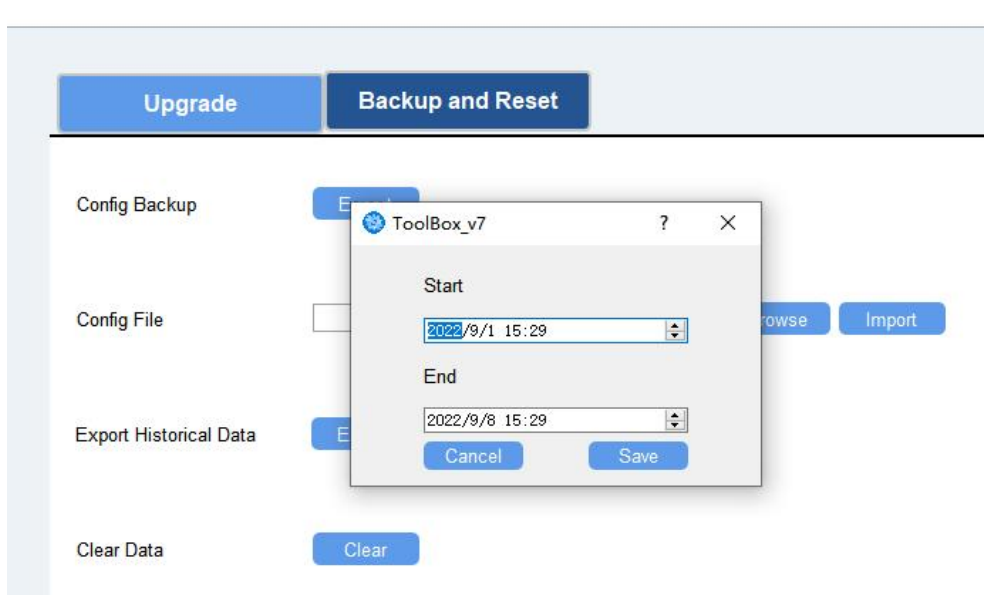

# <span id="page-21-0"></span>4.7 Data Retransmission

UC51x series supports data retransmission to ensure the network server can get all data even if the network is down for some times. There are two ways to get the lost data:

- Network server sends downlink commands to enquire the historical data for specified time range, see UC51x Series Communication Protocol;
- When network is down if no response from LinkCheckReq MAC packets for a period of time, the device will record the network disconnected time and re-transmit the lost data after the device re-connects the network.

Here are the steps for data retransmission:

1. Use Toolbox software or ToolBox App to sync the time. If you set LoRaWAN® version as 1.0.3,

the device will send a request to enquire time from the network server.

2. Enable data storage feature and data retransmission feature;

# **Settings >**

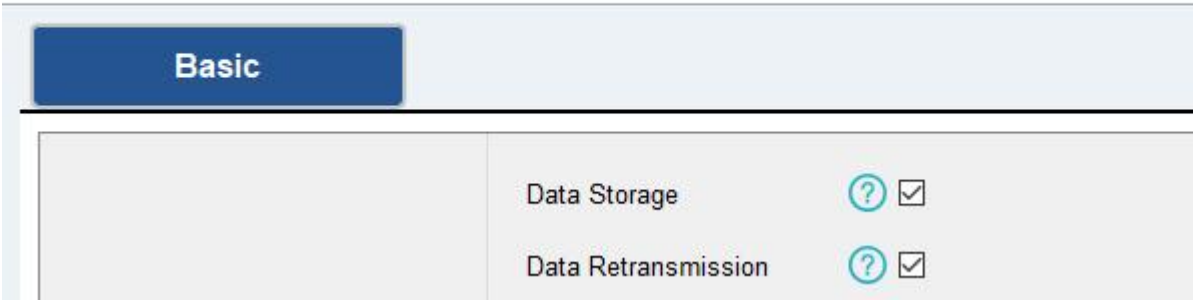

3. Enable rejoin mode feature and set the number of packets sent. Take below as an example, the device will send LinkCheckReq MAC packets to the network server at least every 30 mins to check if the network is disconnected; if there is no response for 8 times  $(8 * 30 \text{ mins} = 240 \text{ mins})$ =4 hours), the device will record a data losttime point( disconnection time minus 4 hours).

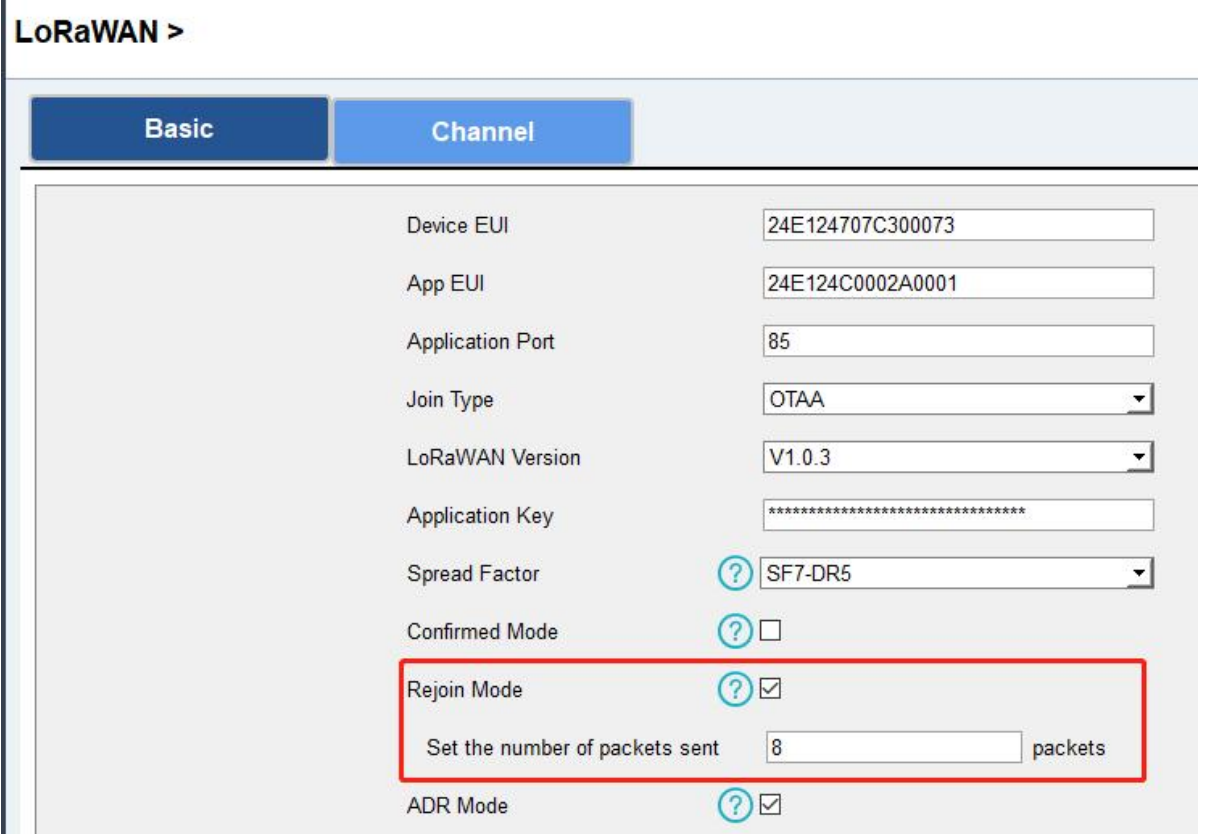

4. After the network connected back, the device will send the missing data, starting from the point in time when the data was lost, according to the reporting interval.

#### Note:

1) If the device is rebooted or powered off during data retransmission and the process is not completed, the device will resend all retransmitted data again after reconnecting to the network;

2) If the network is disconnected again during data retransmission, it will only send the latest disconnection data;

3) The retransmission data format is started with "20ce", please refer to UC51x Series Communication Protocol.

4) Data retransmission will increase the uplinks and shorten the battery life.

# <span id="page-22-0"></span>4.8 Maintenance

<span id="page-22-1"></span>4.8.1 Upgrade ToolBox Software: 1. Download firmware from www.milesight-iot.com to your PC.

2. Go to Maintenance > Upgrade of ToolBox software, click Browse to import firmware and upgrade the device.

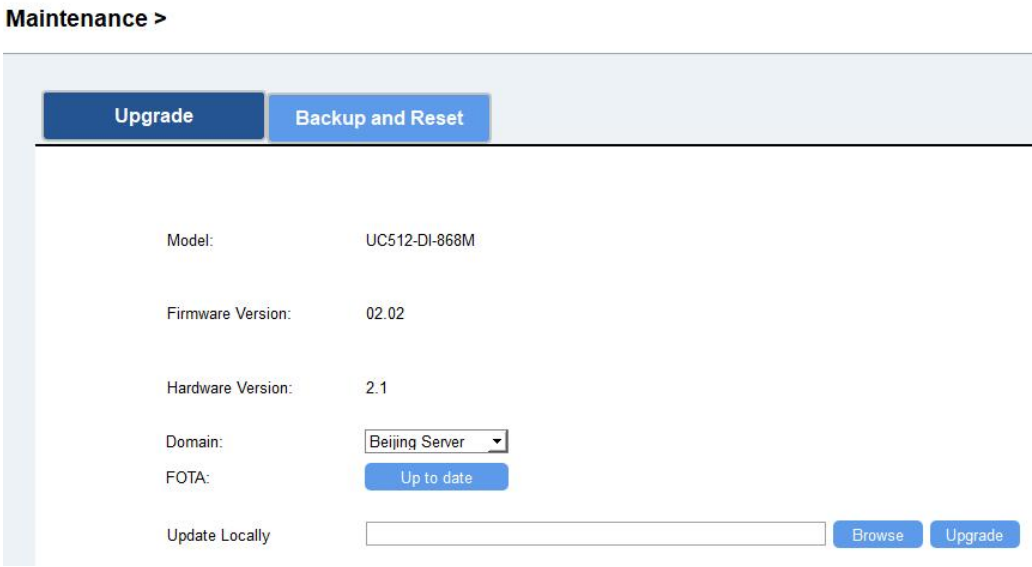

#### ToolBox App:

1. Download firmware from www.milesight-iot.com to your smartphone.

2. Open ToolBox App and click **Browse** to import firmware and upgrade the device.

#### Note:

- 1) Operation on ToolBox is not supported during the upgrade.
- 2) Only Android version ToolBox supports the upgrade feature.

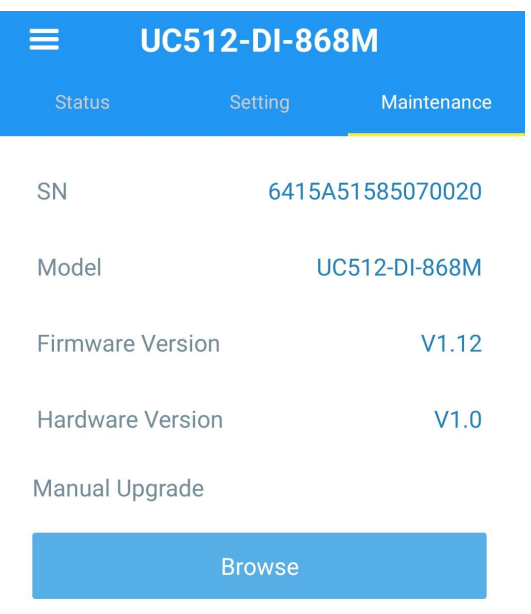

#### <span id="page-23-0"></span>4.8.2 Backup

UC51x devices support configuration backup for easy and quick device configuration in bulk.

Backup is allowed only for devices with the same model and LoRaWAN® frequency band. Note that the backup file will not save schedule setting, please backup plan setting on Schedule page. Please select one of following methods to backup device:

#### ToolBox Software:

1. Go to Maintenance > Backup and Reset, click Export to save current configuration as json format backup file.

2. Click **Browse** to select backup file, then click **Import** to import the configurations.

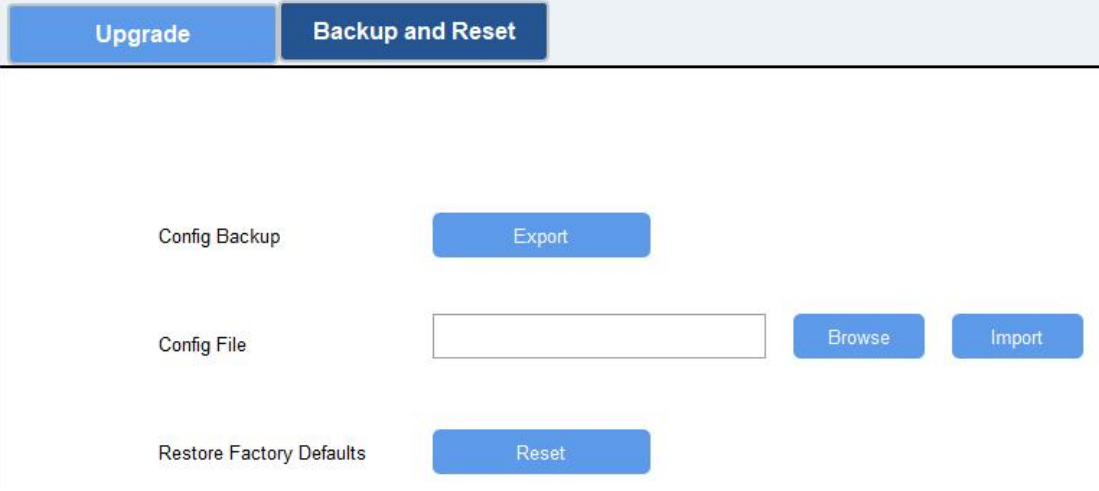

#### ToolBox App:

1. Go to Template page on the App and save current settings as a template. You can also edit the template file.

2. Select this template and attach to another device to write configuration.

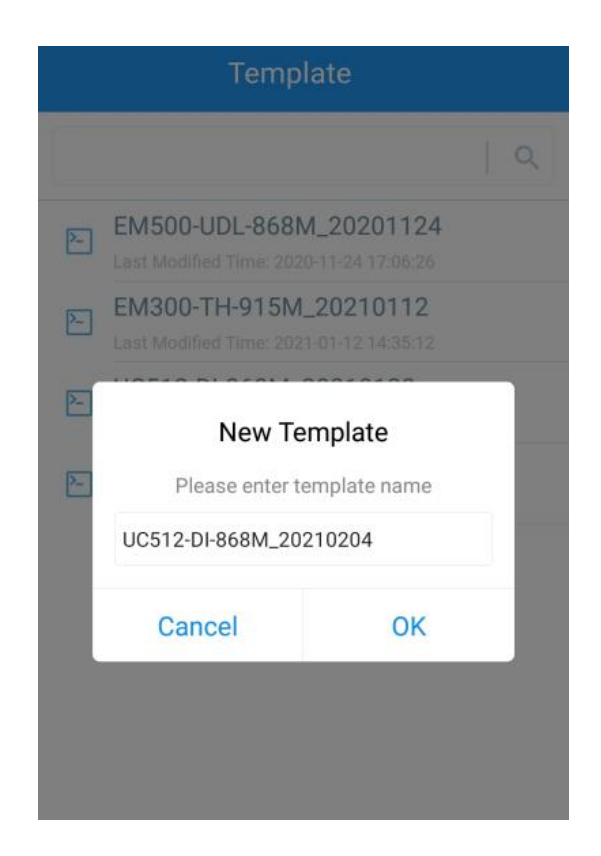

#### <span id="page-25-0"></span>4.8.3 Reset to Factory Default

Please select one of following methods to reset device:

Via Hardware: Open the case of UC51x and hold on power button more than 10s.

Via ToolBox Software: Go to Maintenance > Backup and Reset to click Reset.

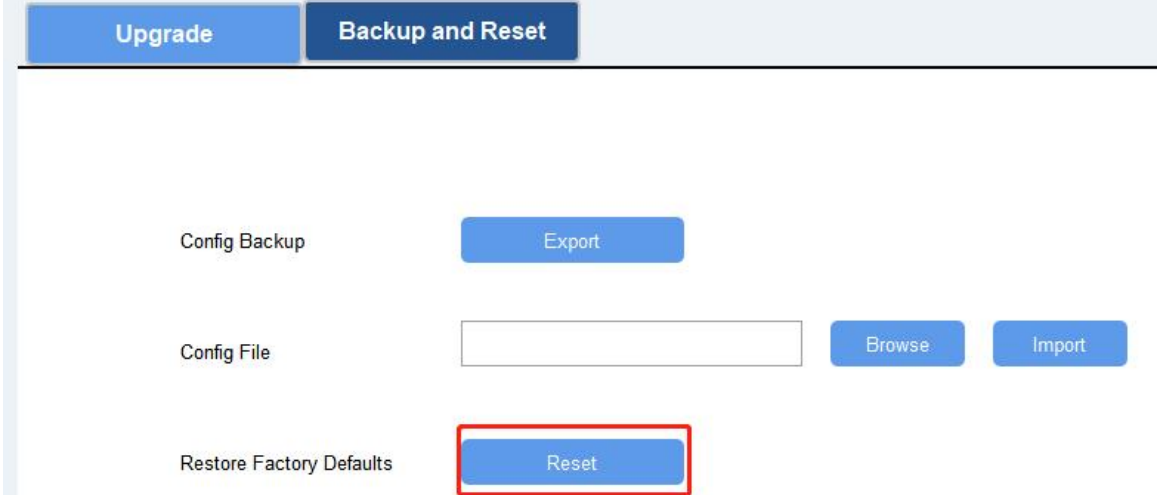

Via ToolBox App: Go to Device > Maintenance to click Reset, then attach smart phone with NFC area to UC51x to complete reset.

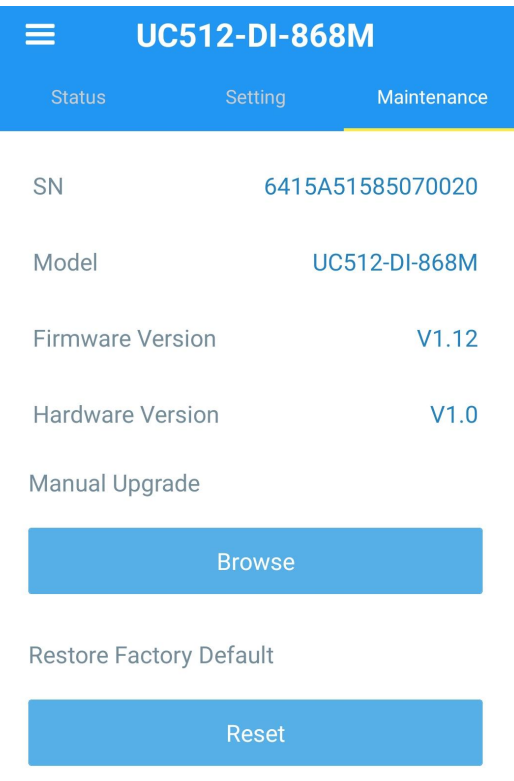

# <span id="page-26-0"></span>5. Milesight IoT Cloud Management

UC51x series can be managed by Milesight IoT Cloud platform. Milesight IoT cloud is a comprehensive platform that provides multiple services including device remote management and data visualization with the easiest operation procedures. Please register a Milesight IoT Cloud account before operating following steps.

# <span id="page-26-1"></span>5.1 Add UC51x to Cloud

1. Ensure Milesight LoRaWAN® gateway is online in Milesight IoT Cloud. For more info about connecting gateway to cloud please refer to gateway's user guide.

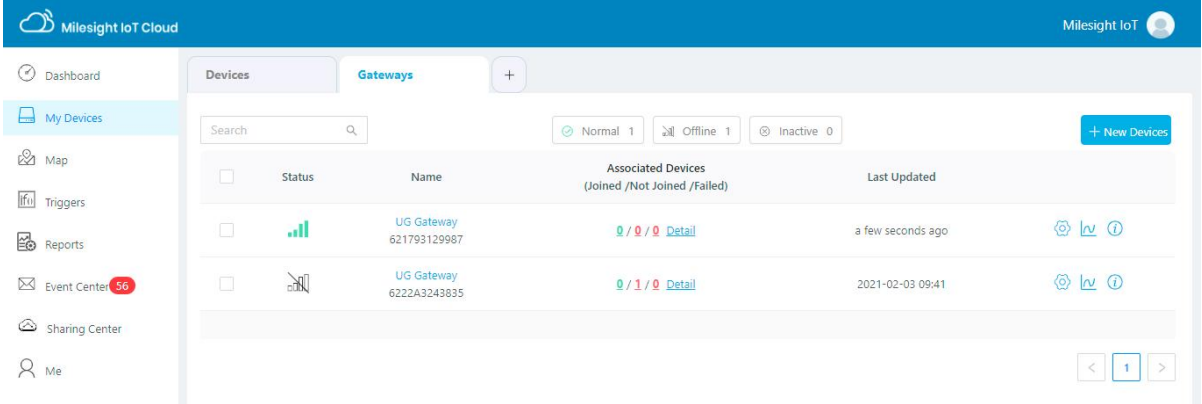

2. Go to "My Devices" page and click "+New Devices". Fill in the SN of UC51x and select

Milesight

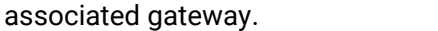

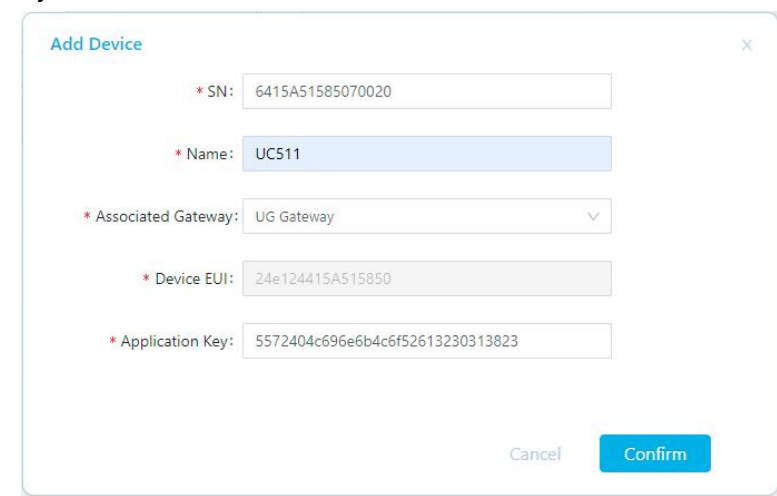

3. Click  $\bigotimes^{\!\!\!\! \textcircled{s}}$  and go to "Basic Settings" to change class type the same as device settings.

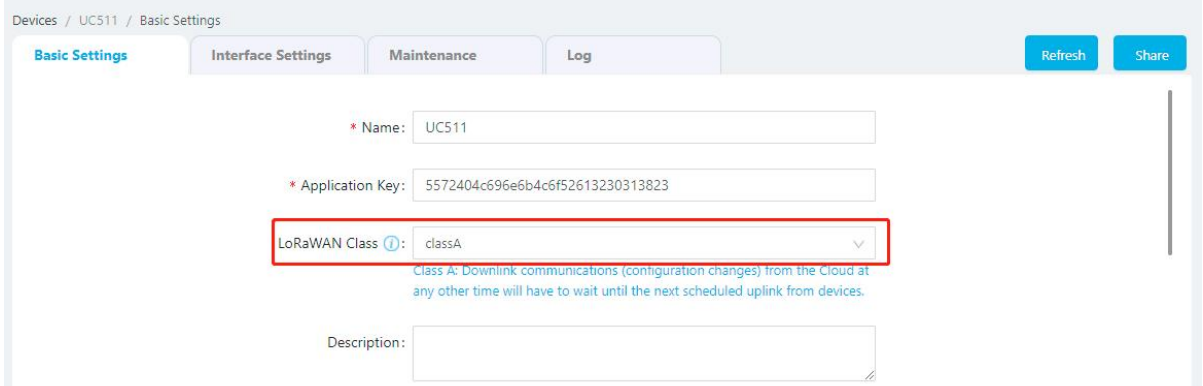

Besides, configure the unit of per pulse if you connect the water meter.

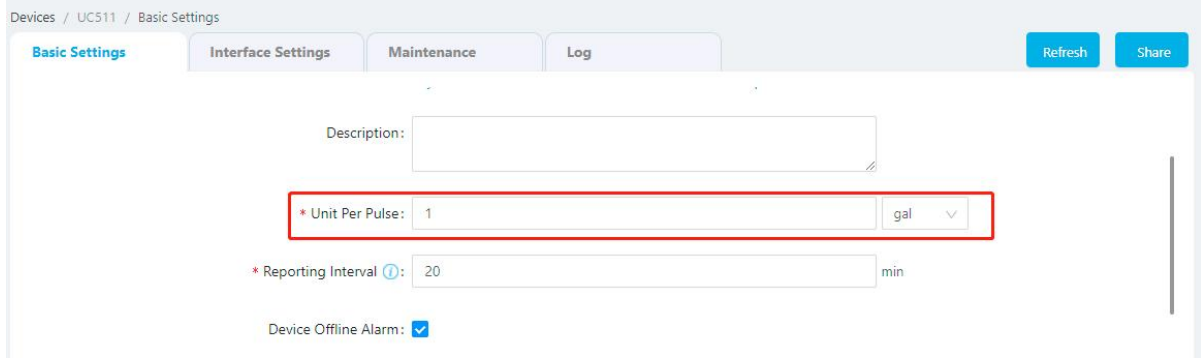

4. Click  $\bigotimes$  and go to "Interface Settings" to select used interfaces and customize the name and thresholds.

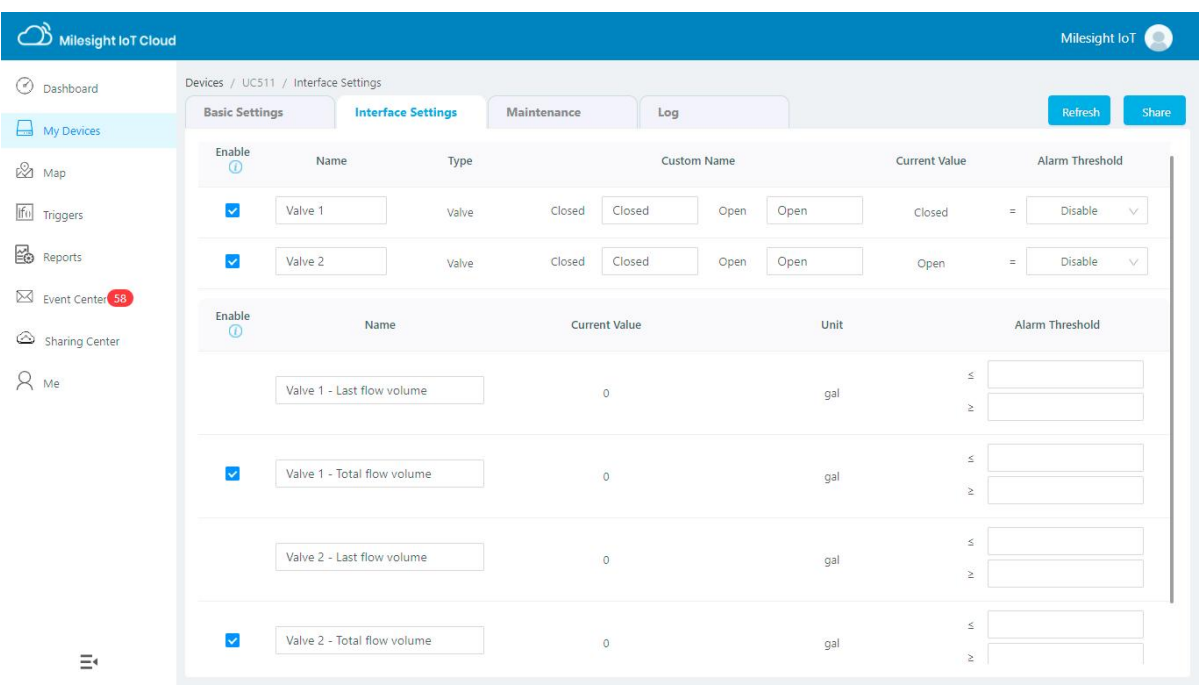

# <span id="page-28-0"></span>5.2 Solenoid Valve Control

Solenoid valve can be controlled by Milesight IoT cloud webpage or App. Before control, ensure all schedule plans on device are disabled.

1. Click to open the solenoid valve and configure the duration. Note that if you enable any local plan on UC51x device, this control will not work.

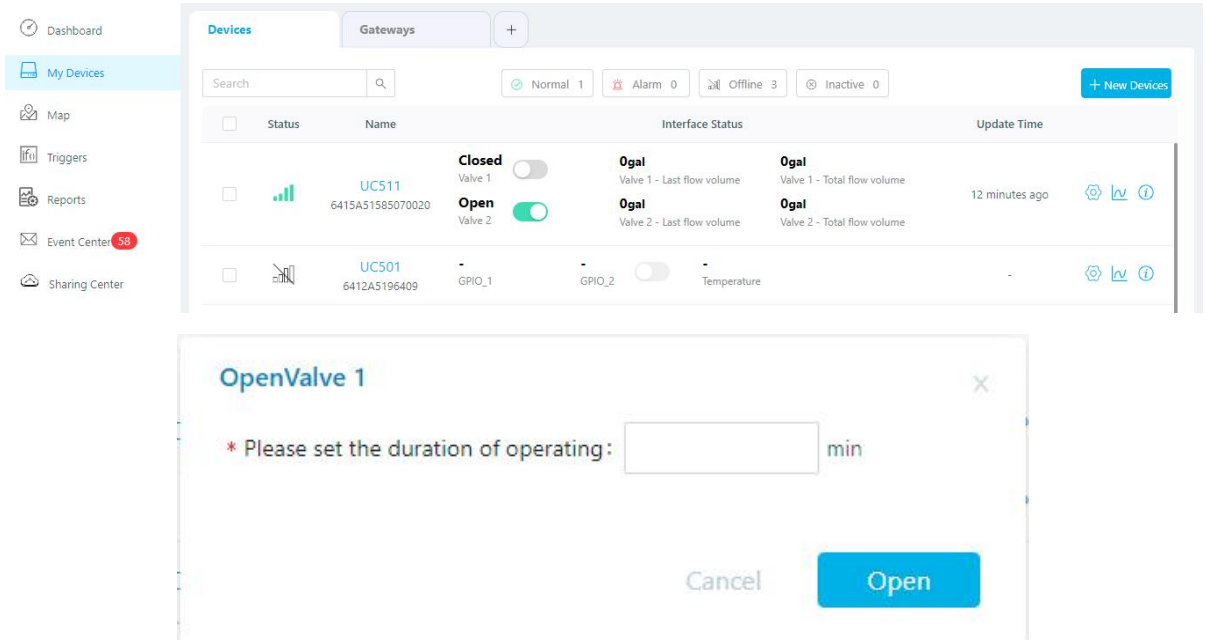

You can also add a switch on the dashboard to control the status of solenoid valves.

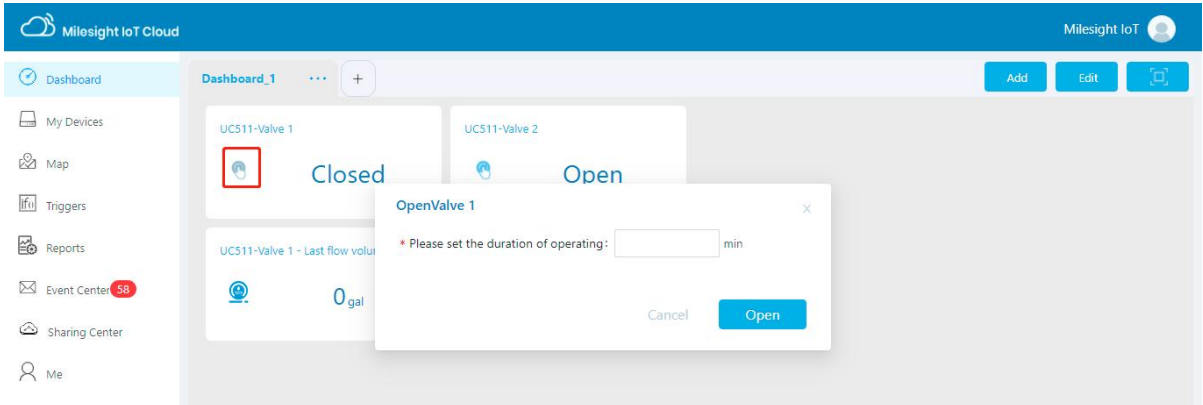

Note: If the working mode of UC51x is LoRaWAN® Class A, control commands will delay until the time icon disappear.

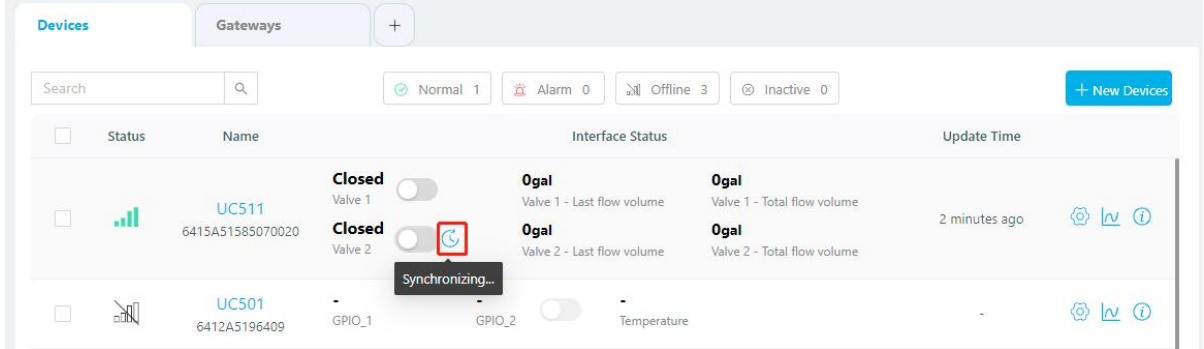

2. Go to "Triggers" page to add actions to trigger the solenoid valve to open for a period of time or a specific volume of water.

Note: Water volume control is only worked when you connect water meter to UC51x device.

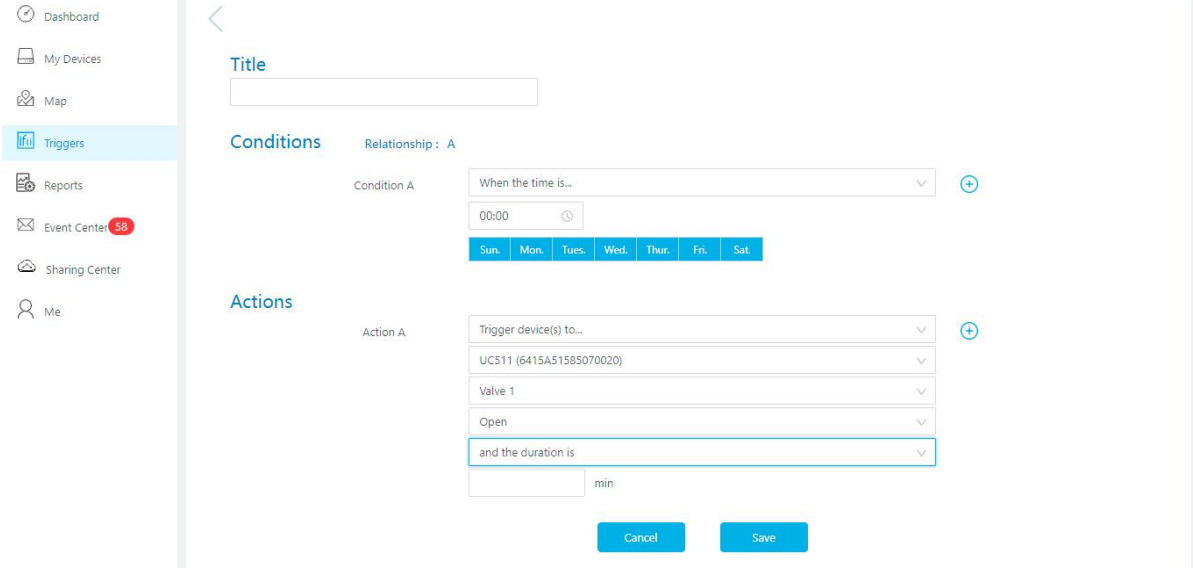

# <span id="page-30-0"></span>6. Device Payload

UC51x Series use the standard Milesight IoT payload format based on IPSO. Please refer to the UC51x Series Communication Protocol, for decoders of Milesight IoT products please click [here](https://github.com/Milesight-IoT/SensorDecoders).

-END-